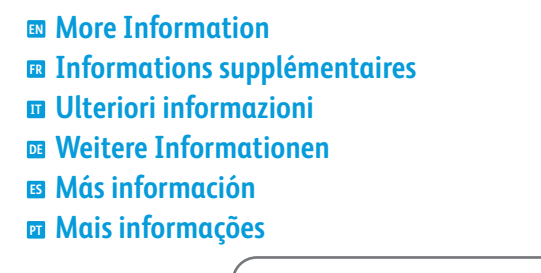

**[www.xerox.com/office/WC3615support](http://www.office.xerox.com/cgi-bin/printer.pl?APP=udpdfs&Page=color&Model=WorkCentre+WC3615&PgName=tech) [www.xerox.com/office/WC3615supplies](http://www.office.xerox.com/cgi-bin/printer.pl?APP=udpdfs&Page=color&Model=WorkCentre+WC3615&PgName=order) [www.xerox.com/msds](http://www.office.xerox.com/cgi-bin/printer.pl?APP=udpdfs&Page=color&Model=WorkCentre+WC3615&PgName=msdsna)** (U.S./Canada) **[www.xerox.com/environment\\_europe](http://www.office.xerox.com/cgi-bin/printer.pl?APP=udpdfs&Page=color&Model=WorkCentre+WC3615&PgName=msdseu) [www.xerox.com/office/businessresourcecenter](http://www.office.xerox.com/cgi-bin/printer.pl?APP=udpdfs&Page=color&PgName=businessresourcecenter)**

#### **[www.xerox.com/office/WC3615support](http://www.office.xerox.com/cgi-bin/printer.pl?APP=udpdfs&Page=color&Model=WorkCentre+WC3615&PgName=tech)**

- Printer drivers and utilities **EN**
- Videos
- User manuals and instructions
- Online Support Assistant
- Safety specifications (in *User Guide*)
- **FR** Pilotes d'imprimante et utilitaires
	- Vidéos
	- Manuels d'utilisation et instructions
	- Assistant de support en ligne
- Spécifications de sécurité (dans le *Guide de l'utilisateur*)
- **IT** Driver e utilità della stampante
- Video
- Manuali dell'utente e istruzioni
- Supporto in linea
- Specifiche di sicurezza (nella *Guida per l'utente*)
- **DE** Druckertreiber und -dienstprogramme • Videos
	- Benutzerhandbücher und -anleitungen
	- Online-Support-Assistent
	- Sicherheitsspezifikationen (im *Benutzerhandbuch*)
- **ES** Controladores y utilidades de la impresora
- Vídeos
- Manuales de usuario e instrucciones
- Asistente de Ayuda en línea
- Especificaciones de seguridad (en la *Guía del usuario*)
- Drivers e utilitários da impressora **PT** • Vídeos
- Manuais e instruções do usuário
- Assistente de suporte on-line
- Especificações de segurança (no *Guia do Usuário*)

**[www.xerox.com/msds](http://www.office.xerox.com/cgi-bin/printer.pl?APP=udpdfs&Page=color&Model=WorkCentre+WC3615&PgName=msdsna)** (U.S./Canada) **[www.xerox.com/environment\\_europe](http://www.office.xerox.com/cgi-bin/printer.pl?APP=udpdfs&Page=color&Model=WorkCentre+WC3615&PgName=msdseu)**

- Material Safety Data Sheets **EN**
- Fiches de données de sécurité **FR**
- Schede sulla sicurezza dei materiali **IT**
- Material-Sicherheitsdatenblätter **DE**
- Fichas de datos de seguridad **ES**
- Fichas de informações de segurança **PT** de produtos químicos

#### **www.xerox.com/office/ [businessresourcecenter](http://www.office.xerox.com/cgi-bin/printer.pl?APP=udpdfs&Page=color&PgName=businessresourcecenter)**

- 
- Ressources et modèles d'impression **FR**
- 
- 
- **PT** Impressão de modelos e recursos

#### **[www.xerox.com/office/WC3615supplies](http://www.office.xerox.com/cgi-bin/printer.pl?APP=udpdfs&Page=color&Model=WorkCentre+WC3615&PgName=order)**

- **EN** Printer supplies
- **FR** Consommables pour l'imprimante
- **IT** Materiali di consumo della stampante
- **DE** Druckerverbrauchsmaterial
- **ES** Suministros de impresora
- **PT** Suprimentos da impressora

#### **Xerox WorkCentre 3615**

Black and White Multifunction Printer Imprimante multifonctions noir et blanc

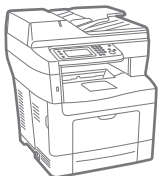

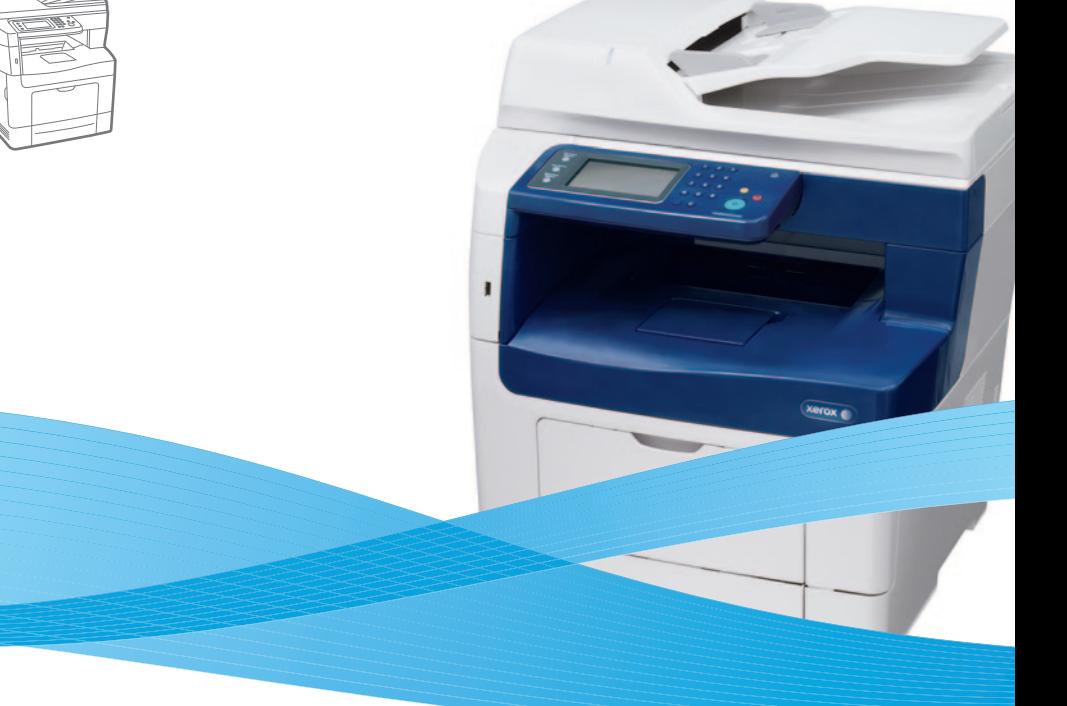

### Xerox® WorkCentre® 3615 Quick Use Guide Guide d'utilisation rapide

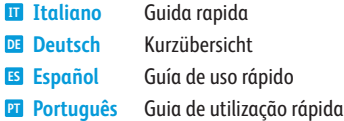

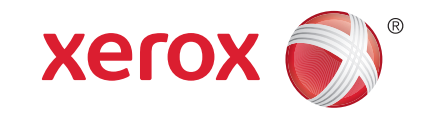

- - Printing templates and resources **EN**
	-
	- Stampa di modelli e risorse **IT**
	- Druckvorlagen und -ressourcen **DE**
	- Recursos y plantillas de impresión **ES**
	-
- **EN Contents**
- **FR Sommaire**
- **IT Indice generale**
- **DE Inhalt**
- **ES Contenido**
- **PT Conteúdo**

**EN Printer Basics ............................................................... 3**

- **FR Généralités**
- **IT Nozioni di base sulla stampante**
- **DE Drucker Grundlagen**
- **ES Aspectos básicos de la impresora**
- **PT Introdução à impressora**

[Printer Tour...................................................................3](#page-2-0) **EN**

- Présentation de l'imprimante **FR**
- Presentazione della stampante **IT**
- **DE** Druckerübersicht
- Recorrido por la impresora **ES**
- Roteiro da impressora **PT**
- [Control Panel................................................................4](#page-3-0) **EN**
- Panneau de commande **FR**
- Pannello comandi **IT**
- Bedienfeld **DE**
- Panel de control **ES**
- **PT** Painel de controle
- [CentreWare Internet Services...................................5](#page-4-0) **EN** Services Internet CentreWare **FR** Servizi Internet CentreWare **IT** CentreWare Internet Services **DE** Servicios de Internet de CentreWare **ES**
- **PT** Serviços do CentreWare na Internet
- **EN Printing ......................................................................... 6**
- **FR Impression**
- **IT Stampa**
- **DE Drucken**
- **ES Impresión**
- **PT Impressão**

[Supported Papers........................................................6](#page-5-0) **EN**

- Papier pris en charge **FR**
- Carta supportata **IT**
- **DE** Zulässiges Druckmaterial
- Papeles admitidos **ES**
- **PT** Papel suportado
- Basic Printing [..............................................................](#page-6-0) 7 **EN** Impression de base **FR**
- Nozioni di base sulla stampa **IT**
- 
- Einfaches Drucken **DE**
- Impresión básica **ES** Impressão básica **PT**
- 
- Printing from USB Flash Drive ................................. 8 **EN**
- [Impression à partir d'un lecteur Flash USB](#page-7-0) **FR**
- Stampa da un'unità flash USB **IT**
- Drucken von USB-Datenträger **DE**
- Impresión desde unidad Flash USB **ES**
- **PT** Impressão da Unidade Flash USB
- Printing Saved and Secure Jobs............................... 9 **EN**
- Impression de travaux mémorisés et sécurisés **FR**
- Stampa di lavori salvati e protetti **IT**
- [Drucken von gespeicherten und geschützten Aufträgen](#page-8-0) **DE**
- Impresión de trabajos guardados y protegidos **ES**
- Impressão salva e Trabalhos protegidos **PT**
- **EN [Copying .......................................................................10](#page-9-0)**
- **FR Copie**
- **IT Copia**
- **DE Kopieren**
- **ES Copia**
- **PT Cópia**
	- Basic Copying............................................................10 **EN**
	- Copie de base **FR**
	- Nozioni di base sulla copia **IT**
	- Einfaches Kopieren **DE**
	- Copia básica **ES**
	- Cópia básica **PT**
	- [ID Card Copying........................................................11](#page-10-0) **EN**
	- Copie de carte d'identité **FR**
	- Copia scheda ID **IT**
	- Ausweiskopie **DE**
	- Copia de tarjeta de ID **ES**
	- Cópia de cartão ID **PT**
- **FR Numérisation EN [Scanning.....................................................................12](#page-11-0)**
- **IT Scansione**
- **DE Scannen**
- **ES Escaneado**

**[www.xerox.com/office/WC3615support](http://www.office.xerox.com/cgi-bin/printer.pl?APP=udpdfs&Page=color&Model=WorkCentre+WC3615&PgName=tech)** 2

#### **PT Digitalização**

- **EN** Scanning to Email .................................................... 13
- **FR** [Numérisation vers un courrier électronique](#page-12-0)

**FR Télécopie IT Fax DE Fax**

**ES Envío de faxes PT Envio de fax**

**FR Dépannage**

**IT Risoluzione dei problemi DE Fehlerbehebung ES Solución de problemas PT Solução de problemas**

Télécopie de base **FR** Nozioni di base sul fax **IT** Einfacher Faxversand **DE** Envío de fax básico **ES** Envio de fax básico **PT**

Bourrages papier **FR** Inceppamenti della carta **IT**

Materialstaus **DE** Atascos de papel **ES** Atolamentos de papel **PT**

**EN [Faxing..........................................................................18](#page-17-0)**

Scanning to Windows WSD .................................... 17 **EN**

Numérisation vers Windows WSD **FR** Scansione su Windows WSD **IT** Windows WSD-Scan **DE** Escaneado a Windows WSD **ES PT** [Digitalização para Windows WSD](#page-16-0)

**EN Troubleshooting ........................................................20**

[Basic Faxing...............................................................](#page-18-0) 19 **EN**

[Paper Jams.................................................................](#page-19-0) 20 **EN**

- **IT** Scansione su e-mail
- **DE** Scanausgabe: E-Mail
- **ES** Escaneado a e-mail
- **PT** Digitalização para e-mail
- **EN** [Scanning to a USB Flash Drive ...............................](#page-13-0) 14
- **FR** Numérisation vers un lecteur Flash USB
- **IT** Scansione su un'unità flash USB
- **DE** Scanausgabe an USB-Datenträger
- **ES** Escaneado a unidad Flash USB
- **PT** Digitalização para uma Unidade Flash USB
- **EN** Scanning to a USB Connected Computer.............15
- **FR** Numérisation vers un ordinateur connecté via USB
- **IT** Scansione su un computer connesso tramite USB
- **DE** Scanausgabe auf einen über USB angeschlossenen **Computer**
- **ES** Escaneado a PC conectado mediante USB
- **PT** [Digitalização para um computador conectado por USB](#page-14-0)
- **EN** Scanning to a Shared Folder on a Network Computer.................................................................... 16
- **FR** Numérisation vers un dossier partagé sur un ordinateur réseau

einem vernetzten Computer

um computador em rede

**IT** [Scansione su una cartella condivisa di un computer](#page-15-0) **DE** Scanausgabe in einen freigegebenen Ordner auf di rete

**ES** Escaneado a carpeta compartida en un PC de red **PT** Digitalização para uma pasta compartilhada em

<span id="page-2-0"></span>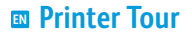

- **Présentation de l'imprimante FR**
- **Presentazione della stampante IT**
- $\blacksquare$  **Druckerübersicht**
- **Recorrido por la impresora ES**
- **¤** Roteiro da impressora
- Duplex Automatic Document Feeder **EN**
- Chargeur automatique de documents recto verso **FR**
- Alimentatore automatico documenti fronte retro **IT**
- Duplex-Vorlageneinzug **DE**
- Alimentador automático de documentos a 2 caras **ES**
- Alimentador automático de documentos em frente e verso **PT**

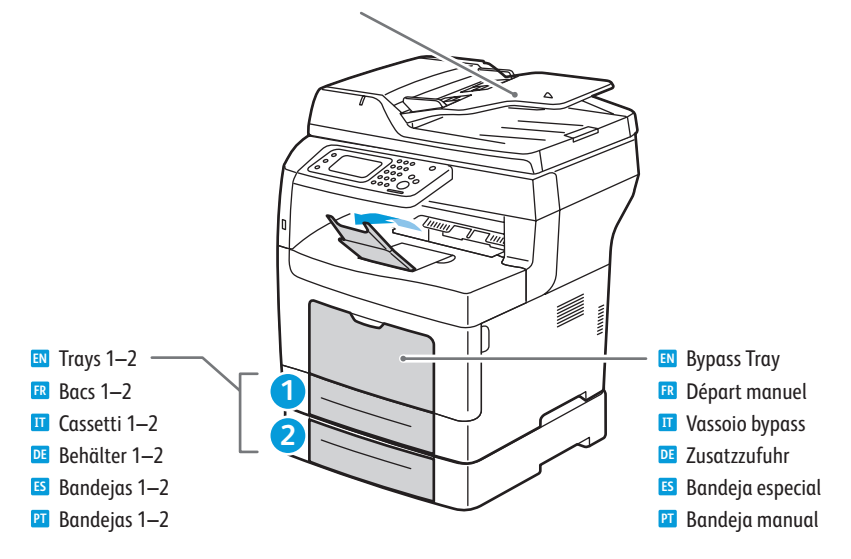

#### **[www.xerox.com/office/WC3615supplies](http://www.office.xerox.com/cgi-bin/printer.pl?APP=udpdfs&Page=color&Model=WorkCentre+WC3615&PgName=order)**

- For ordering supplies, contact your local reseller, or visit the Xerox® Supplies website. **EN**
- Pour commander des consommables, contactez votre revendeur local ou visitez le site Web des consommables Xerox®. **FR**
- Per ordinare materiali di consumo, contattare il rivenditore locale oppure visitare il sito Web dei Materiali di **IT** consumo Xerox®.
- Verbrauchsmaterialien können vom Händler vor Ort oder über die Website für Xerox®-Verbrauchsmaterialien **DE** bezogen werden.
- Para pedir suministros, póngase en contacto con su distribuidor local o visite el sitio web de suministros de Xerox®. **ES**
- Para solicitar suprimentos, entre em contato com o revendedor local ou visite o site de Suprimentos da Xerox®. **PT**

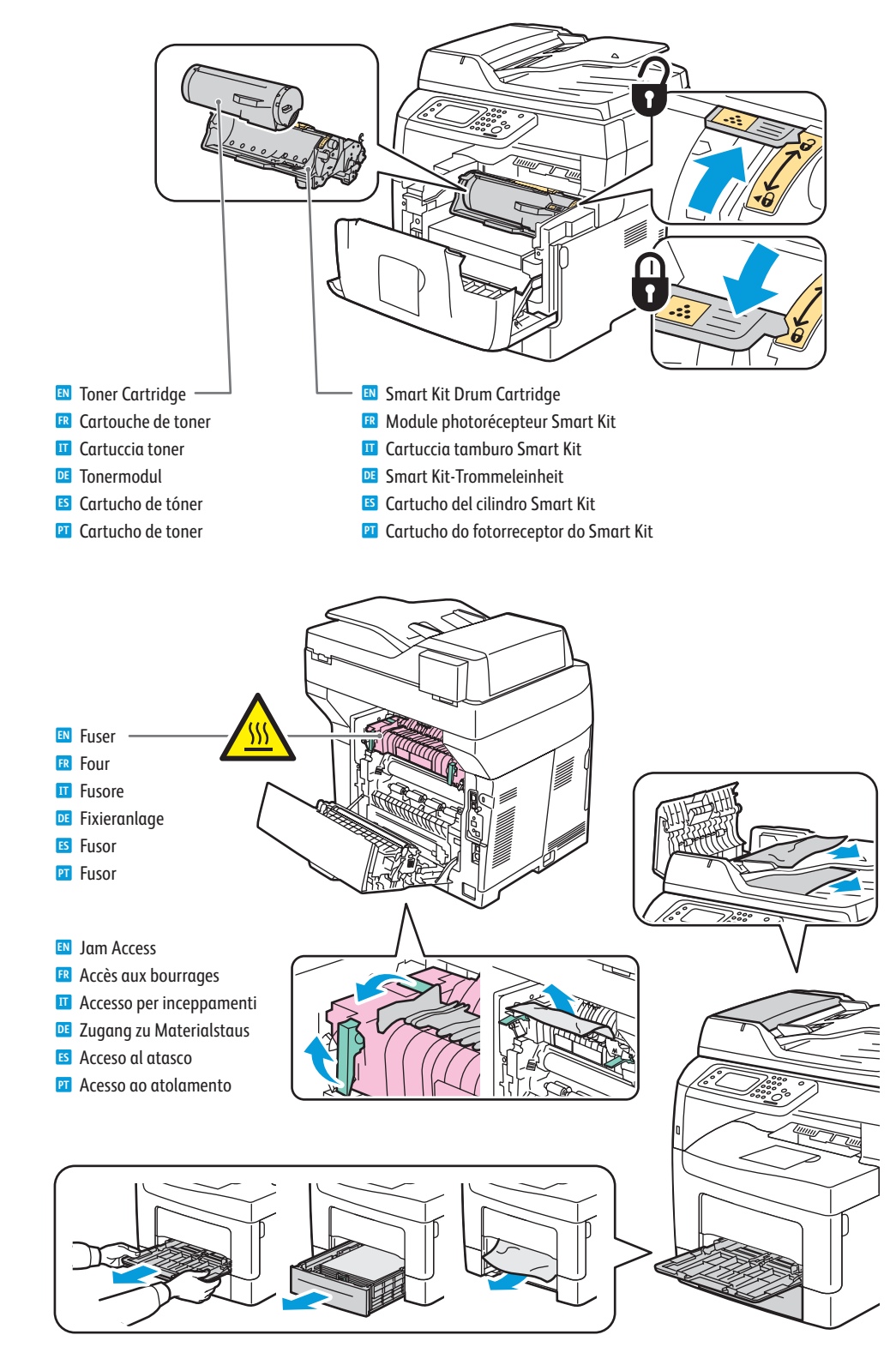

<span id="page-3-0"></span>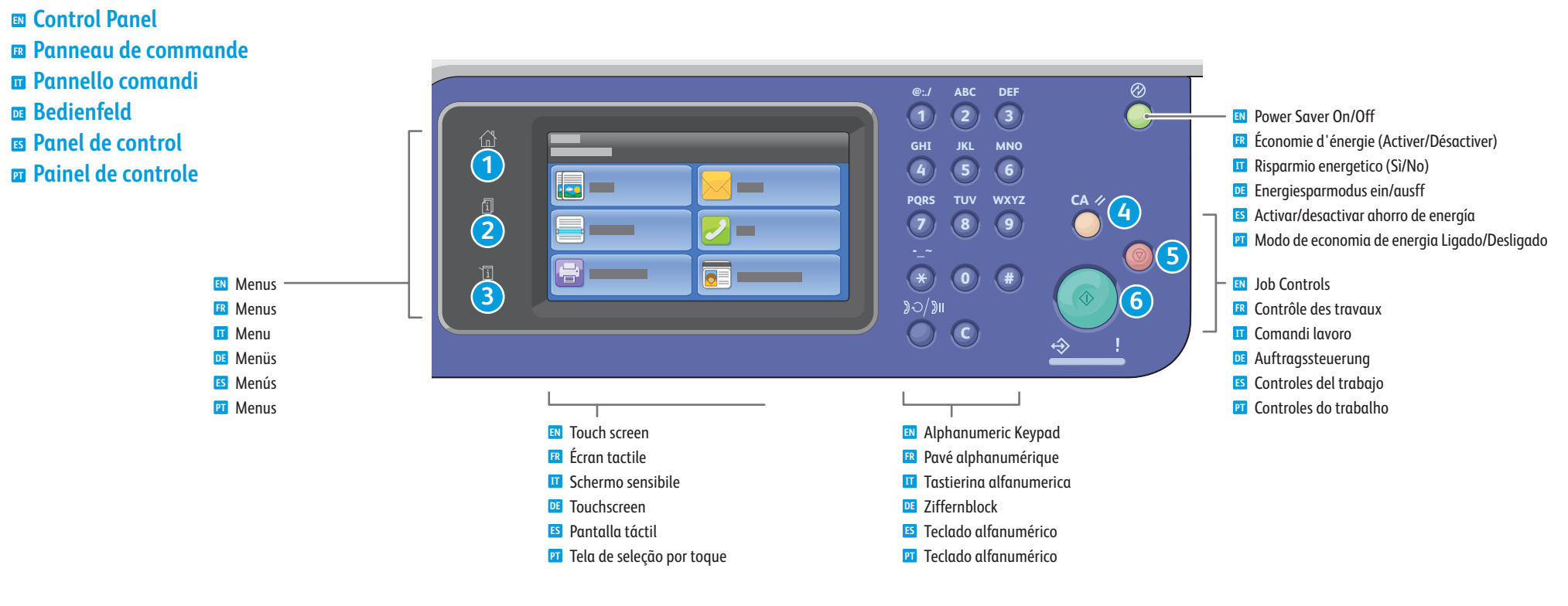

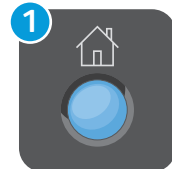

- **Services Home** displays main services, such as copy, scan, and fax. **EN**
- **Accueil Services** permet d'afficher les principaux services, notamment copie, numérisation et fax. **FR**
- **Home page Servizi** visualizza i servizi principali, ad esempio copia, scansione e fax. **IT**
- **Betriebsartenstartseite**: dient zum Aufrufen der Hauptbetriebsarten wie Kopieren, **DE** Scannen oder Fax.
- **Página principal de Servicios** muestra los servicios principales como copia, escaneado y fax. **ES**
- **Página inicial de serviços** exibe os serviços principais, como cópia, digitalização e fax. **PT**

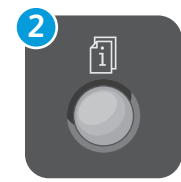

- **Job Status** displays active, held, completed, and secure jobs. **EN**
- **État des travaux** permet d'afficher les travaux actifs, suspendus, terminés et sécurisés. **FR**
- **Stato lavori** visualizza i lavori attivi, trattenuti, completati e protetti. **IT**
- **Auftragsstatus**: dient zum Aufrufen der aktiven, angehaltenen, fertig gestellten **DE** und geschützten Aufträge.
- **Estado de trabajos** muestra los trabajos activos, retenidos, terminados y protegidos. **ES**
- **Status do trabalho** exibe os trabalhos ativos, retidos, concluídos e protegidos. **PT**

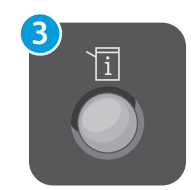

- **Machine Status** displays settings and information. **EN**
- **État machine** permet d'afficher des paramètres et des informations. **FR**
- **Stato macchina** visualizza impostazioni e informazioni. **IT**
- **Gerätestatus**: dient zum Anzeigen von Einstellungen und Informationen. **DE**
- **Estado de la máquina** muestra parámetros e información. **ES**
- **Status da máquina** exibe as configurações e informações. **PT**

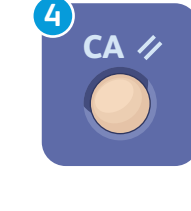

- **Clear All** clears previous and changed settings for the current service. **EN**
- **Effacer tout (CA)** permet d'effacer les paramètres précédents/modifiés pour le service en cours. **FR**
- **Cancella** tutto cancella impostazioni precedenti e modificate per il servizio corrente. **IT**
- **Alles löschen**: dient zum Löschen der zuvor gewählten bzw. geänderten Einstellungen für das Gerät. **DE**
- **Borrar todo** borra las opciones modificadas y anteriores del servicio actual. **ES**
- **Limpar tudo** limpa as configurações anteriores e alteradas para o serviço atual. **PT**

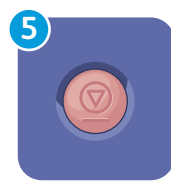

- **Cancel** stops the current job. **EN**
- **Annuler** permet d'arrêter le travail en cours. **FR**
- **Annulla** interrompe il lavoro corrente. **IT**
- **Abbrechen**: dient zum Abbrechen des aktuellen Auftrags. **DE**
- **Cancelar** detiene el trabajo actual. **ES**
	- **Cancelar** interrompe o trabalho atual. **PT**

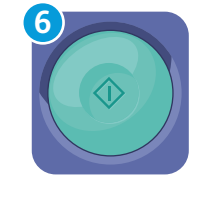

- **Start** starts the selected job. **EN**
- **Démarrer** permet d'exécuter le travail sélectionné. **FR**
- **Avvio** avvia il lavoro selezionato. **IT**
- **Start**: dient zum Starten des ausgewählten Vorgangs (Auftrag). **DE**
- **Comenzar** inicia el trabajo seleccionado. **ES**
- **Iniciar** inicia o trabalho selecionado. **PT**
- <span id="page-4-0"></span>**CentreWare Internet Services EN Services Internet CentreWare FR**
- **Servizi Internet CentreWare IT**
- **CentreWare Internet Services DE**
- **Servicios de Internet de CentreWare ES**
- **Serviços do CentreWare na Internet PT**

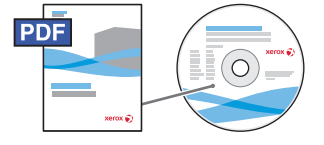

#### **[www.xerox.com/office/WC3615docs](http://www.office.xerox.com/cgi-bin/printer.pl?APP=udpdfs&Page=color&Model=WorkCentre+WC3615&PgName=man)**

**EN** CentreWare Internet Services enables you to access printer configuration details, paper and supplies status, job status, and diagnostic functions over a TCP/IP network. You can also manage fax, email, and network scanning address books.

For details on printer administration, see the *Features* chapter in the *User Guide* located on your *Software and Documentation* disc or online.

**FR** Les Services Internet CentreWare vous permettent d'accéder aux informations de configuration de l'imprimante, à l'état des consommables, du papier et des travaux, ainsi qu'à des fonctions de diagnostic via un réseau TCP/IP. Vous avez également la possibilité de gérer les carnets d'adresses fax, de courrier électronique et de numérisation réseau.

Pour en savoir plus sur la gestion de l'imprimante, voir le chapitre *Fonctions* du *Guide de l'utilisateur* disponible sur le CD *Software and Documentation* (Logiciel et documentation) ou en ligne.

**IT** Servizi Internet CentreWare abilita l'accesso ai dettagli di configurazione della stampante, allo stato della carta e materiali di consumo, allo stato lavori e alle funzioni di diagnostica su una rete TCP/IP. È anche possibile gestire rubriche fax, e-mail e scansione di rete.

Per informazioni dettagliate sull'amministrazione della stampante, vedere il capitolo **Funzioni** nella *Guida per l'utente* che si trova sul CD *Software and Documentation* (software e documentazione) o online.

- **DE** CentreWare Internet Services ermöglicht den Zugriff auf die Druckerkonfiguration, Statusinformationen (zum Druckmaterial und Austauschmodulen, Auftragsstatus) sowie Diagnosefunktionen über ein TCP/IP-Netzwerk. Daneben können die Fax- und E-Mail-Adressbücher mithilfe von CentreWare Internet Services verwaltet werden. Nähere Informationen zur Druckerverwaltung enthält der Abschnitt *Funktionen* im *Benutzerhandbuch*, das auf dem Datenträger mit Software und Dokumentation sowie online verfügbar ist.
- **ES** Servicios de Internet de CentreWare permite acceder a datos de configuración de la impresora, estado de suministros y papel, estado de trabajos y funciones de diagnóstico a través de una red TCP/IP. También permite gestionar la libreta de direcciones del fax, e-mail y escaneado de red.

Para más información sobre la administración de la impresora, vea el capítulo *Funciones* en la *Guía del usuario* del disco *Software and Documentation* (Software y documentación) o en línea.

**PT** Os Serviços do CentreWare na Internet permitem que você acesse os detalhes da configuração da impressora, o status de papel e suprimentos, o status do trabalho e as funções de diagnóstico em uma rede TCP/IP. Você pode também gerenciar catálogos de endereços de fax, e-mail e digitalização em rede.

Para obter detalhes sobre a administração da impressora, consulte o capítulo *Funções* no *Guia do Usuário* localizado no disco *Software and Documentation* (Software e documentação) ou on-line.

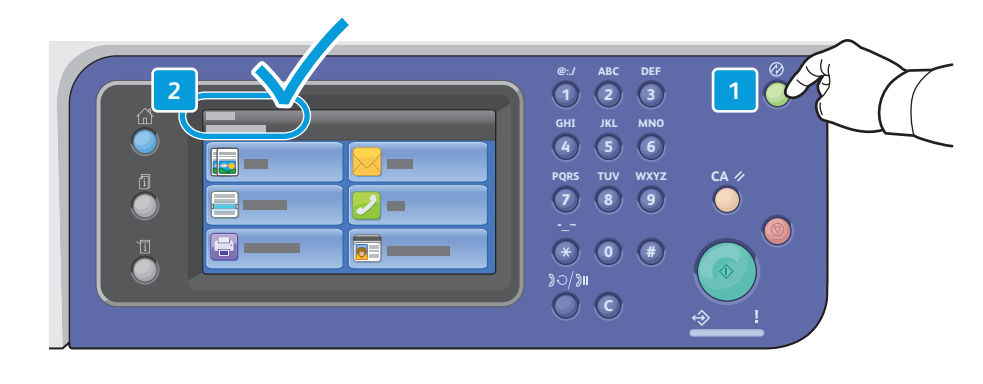

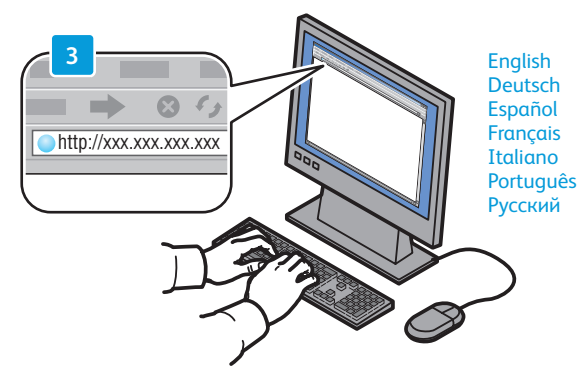

- **EN** To connect, type the printer IP address in your computer Web browser. The IP address is available on the control panel touch screen.
- **FR** Pour vous connecter, saisissez l'adresse IP de l'imprimante dans le navigateur Web de votre ordinateur. L'adresse IP est indiquée sur l'écran tactile du panneau de commande.
- **IT** Per collegarsi, digitare l'indirizzo IP della stampante nel Web browser del computer. L'indirizzo IP è disponibile sullo schermo sensibile della stampante.
- Zum Aufrufen von CentreWare Internet-Services am Computer die Drucker-IP-Adresse in die Adresszeile des **DE**Webbrowsers eingeben. Die IP-Adresse ist auf dem Touchscreen des Druckers zu finden.
- **ES** Para conectarse, introduzca la dirección IP de la impresora en el navegador web del PC. La dirección IP figura en la pantalla táctil del panel de control.
- **PT** Para conectar, digite o endereço IP da impressora no navegador da Web de seu computador. O endereço IP está disponível na tela de seleção por toque do painel de controle.

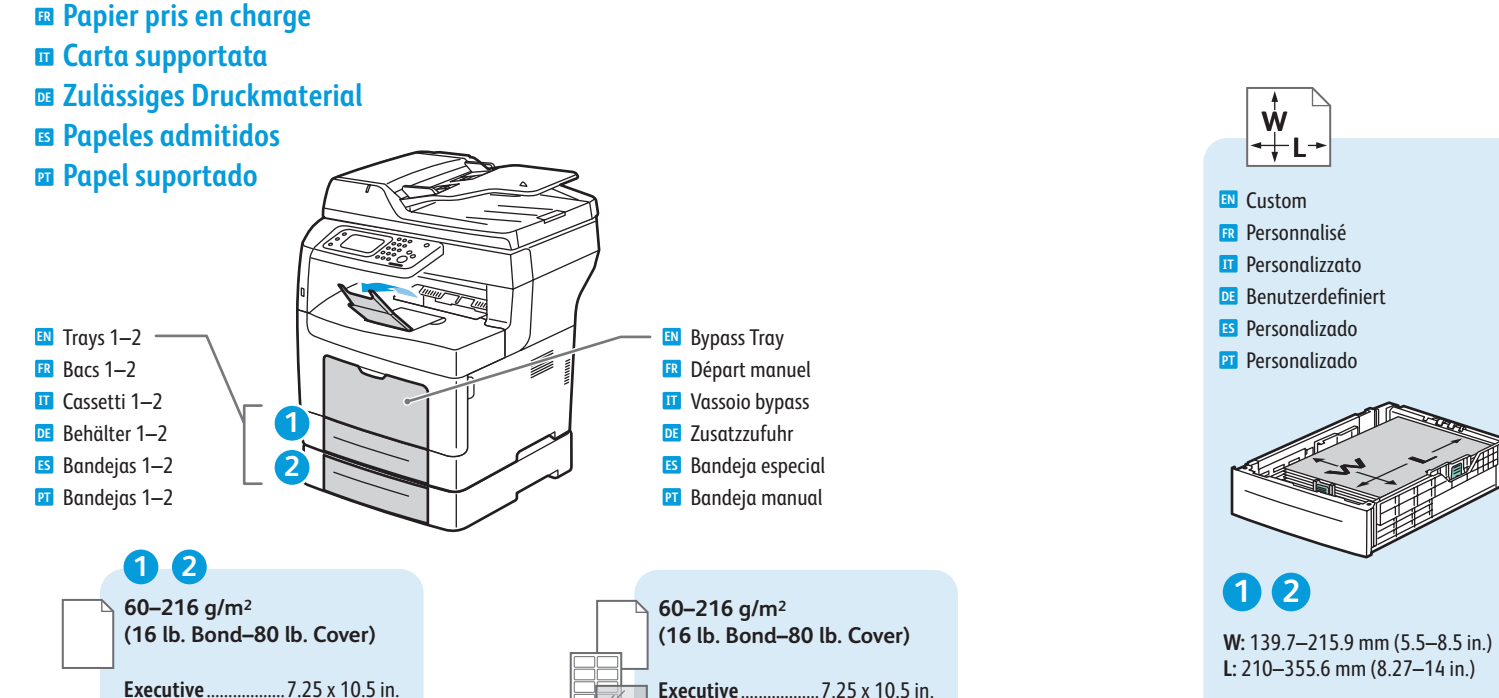

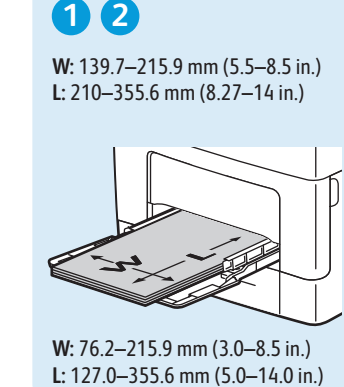

**W**

**L**

++ **W**

**W:** 76.2–215.9 mm (3.0–8.5 in.)

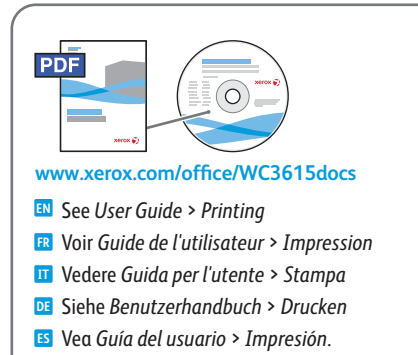

**PT** Consulte *Guia do Usuário* > *Impressão*

- **60–80 g/m 2 (16–21 lb. Bond) EN** Plain **FR** Ordinair e
- **IT** Liscio
- **DE** Normal
- **ES** Común **PT** Comum
- 
- **81–105 g/m 2**
- **(22–28 lb. Bond)**
- **EN** Plain Thick
- **FR** Standard épais
- **IT** Liscio spesso
- **DE** Normal dick
- **ES** Común grueso
- **PT** Comum espesso

#### **106–163 g/m 2**

- **(28 lb. Bond–60 lb. Cover)**
- **EN** Lightweight Cardstock
- **FR** Support cartonné fin
- **IT** Cartoncino leggero
- **DE** Leichtkarton
- **ES** Cartulina ligera
- **PT** Cartão de baixa gramatur a
- **164–216 g/m 2 (60–80 lb. Cover)**
- **EN** Heavyweight Cardstock
- **FR** Support cartonné épais
- **IT** Cartoncino pesante
- **DE** Schwerer Karton
- **ES** Cartulina gruesa
- **PT** Cartão de alta gramatur a

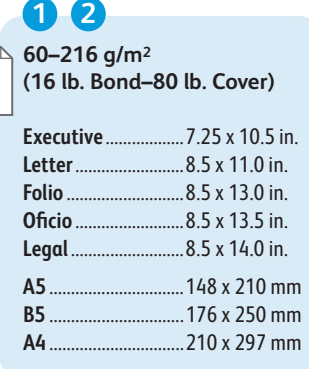

<span id="page-5-0"></span>**Example 2** Supported Paper

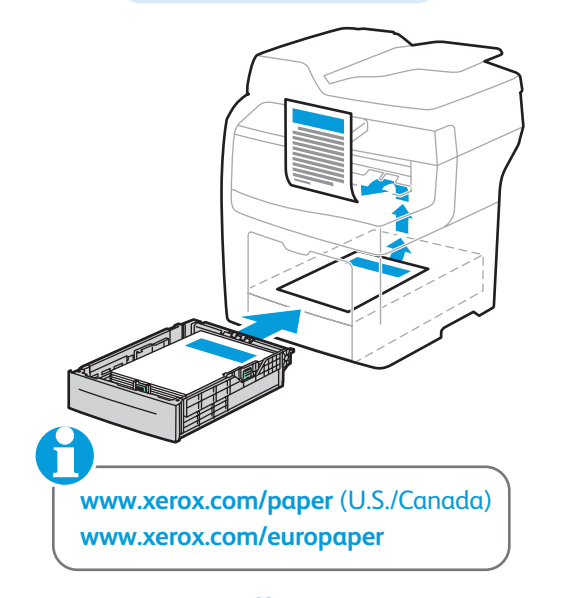

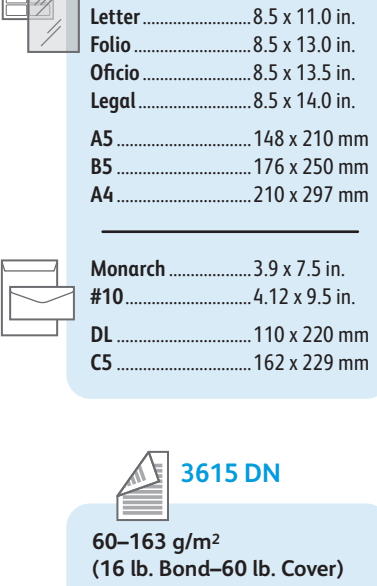

- **EN** 2-Sided **FR** Recto verso **IT** Fronte/retro
- **DE** Duplex
- **ES** A 2 cara s
- **PT** 2 Faces

<span id="page-6-0"></span>**E** Basic Printing **Impression de base FR Nozioni di base sulla stampa IT**  $\overline{B}$  **Einfaches Drucken Impresión básica ES ¤T** Impressão básica

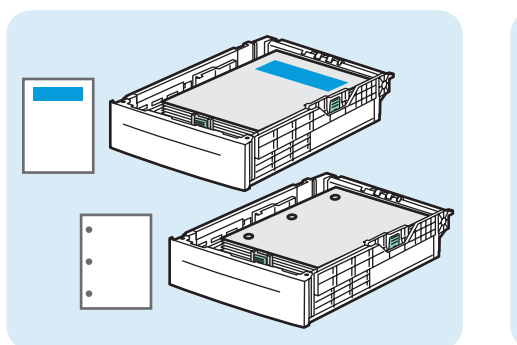

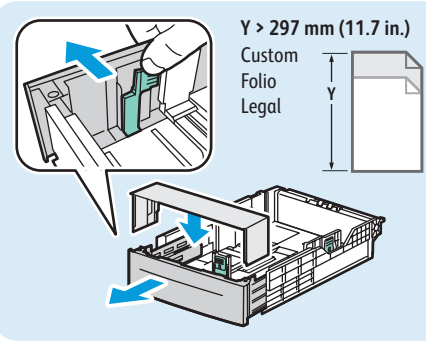

**EN** Trays 1-2 Bacs 1–2 **FR** Cassetti 1–2 **IT** Behälter 1–2 **DE**

Bandejas 1–2 **ES** Bandejas 1–2 **PT**

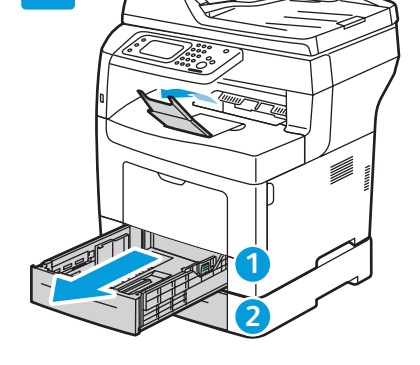

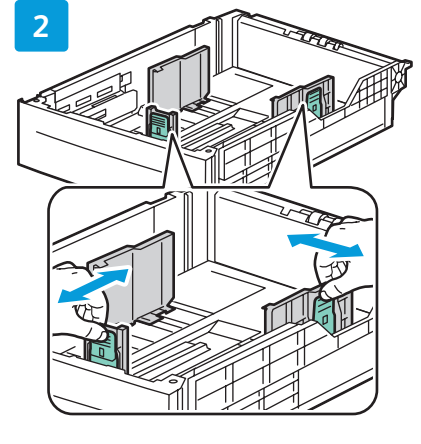

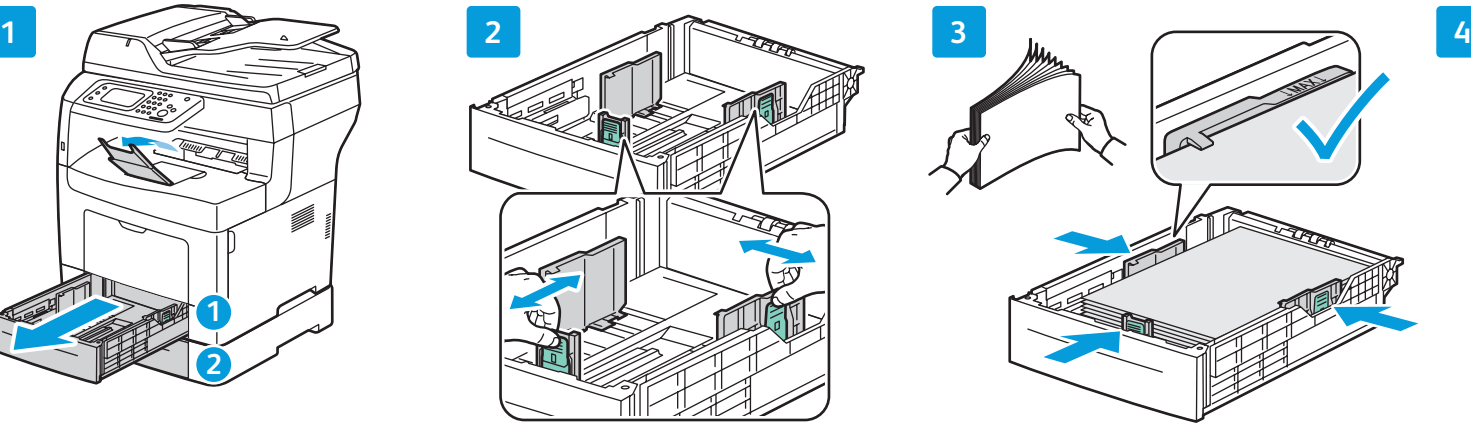

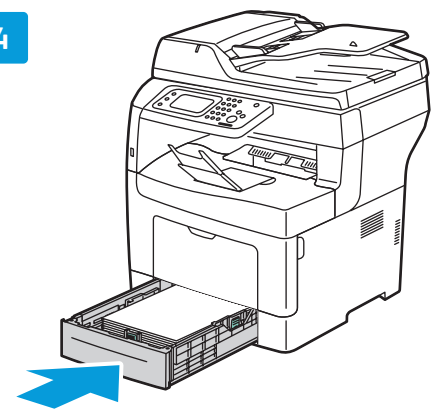

**EN** Bypass Tray Départ manuel **FR**

- Vassoio bypass **IT**
- Zusatzzufuhr **DE**
- Bandeja especial **ES** Bandeja manual **PT**

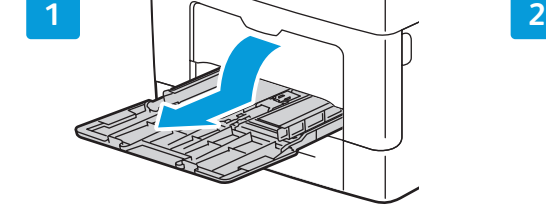

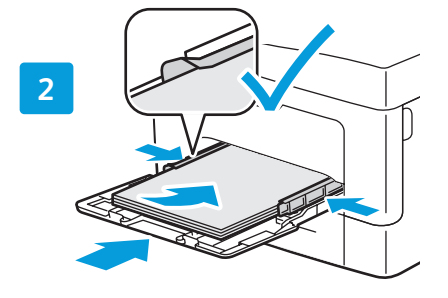

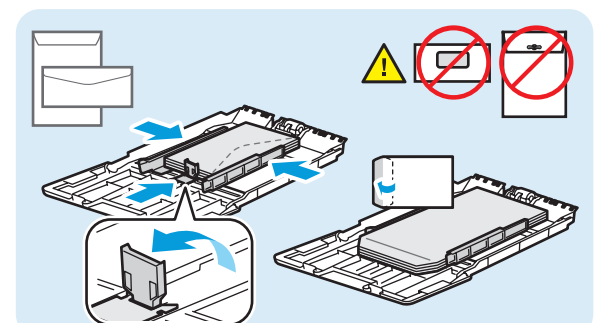

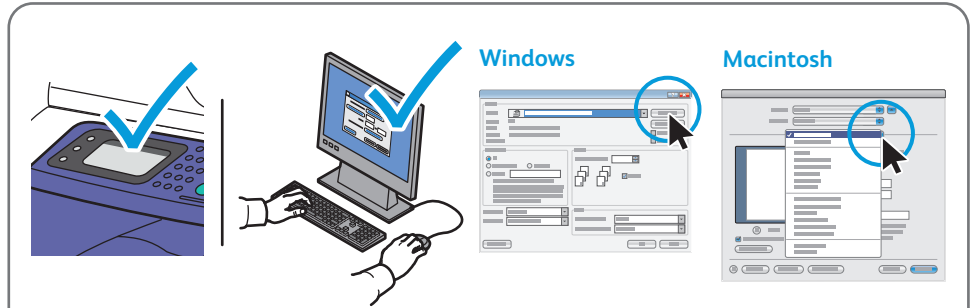

- **EN** Confirm or change size and type settings on the control panel. Select printing options in the Xerox® print driver.
- **FR** Confirmez ou modifiez les paramètres de format et de type sur le panneau de commande. Sélectionnez les options d'impression dans le pilote d'imprimante Xerox®.
- **IT** Confermare o modificare le impostazioni di formato e tipo sul pannello comandi. Selezionare le opzioni di stampa nel driver di stampa Xerox®.
- **DE** Format- und Materialarteinstellungen über das Bedienfeld bestätigen/ändern. Druckoptionen im Xerox®-Druckertreiber auswählen.
- **ES** Confirme o cambie las opciones de tipo en el panel de control. Seleccione opciones de impresión en el controlador de impresión de Xerox®.
- **PT** Confirme ou altere as configurações de tamanho e tipo no painel de controle. Selecione as opções de impressão no driver de impressão Xerox®.
- <span id="page-7-0"></span>**Printing from USB Flash Drive ENImpression à partir d'un lecteur Flash USB FR Stampa da un'unità flash USB IT**  $\blacksquare$  Drucken von USB-Datenträger **Impresión desde unidad Flash USB ES**
- **Impressão da Unidade Flash USB PT**

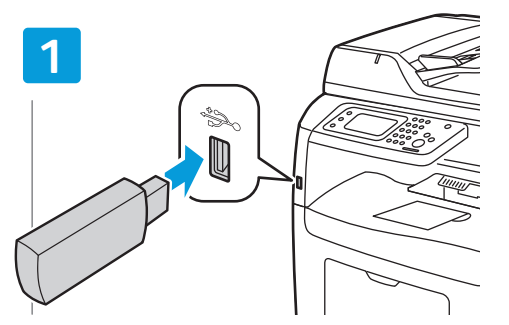

- **EN** Insert USB Flash drive
- **FR** Insérez le lecteur Flash USB
- **IT** Inserire unità flash USB
- **DE** USB-Datenträger anschließen
- **ES** Inserte la unidad Flash USB
- **PT** Insira a unidade Flash USB

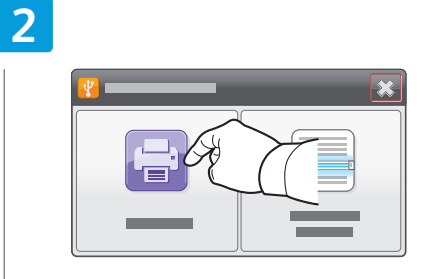

- **EN** Touch **Print from USB**
- **FR** Appuyez sur **Impression USB**
- **IT** Selezionare **Stampa da USB**
- **DE Von USB drucken** antippen
- **ES** Pulse **Imprimir desde USB**
- **PT** Toque em **Imprimir de USB**

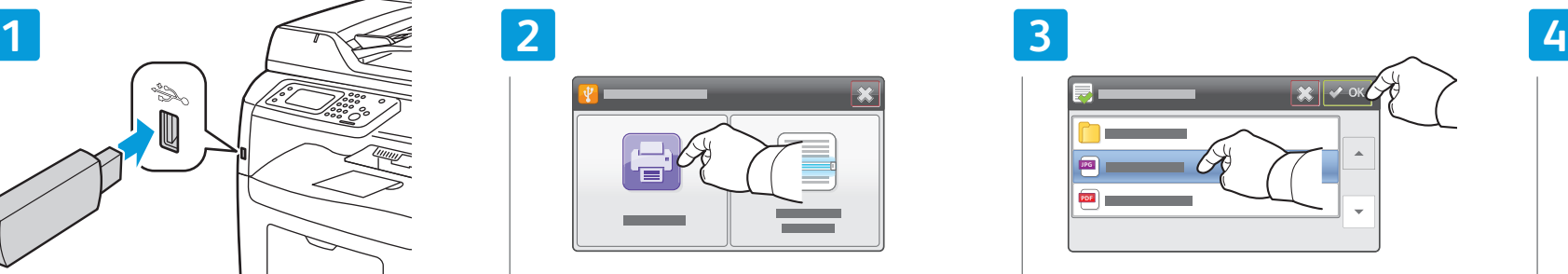

- **EN** Select the file, or select the folder to navigate to the file, then touch **OK**
- **FR** Sélectionnez le fichier voulu (s'il figure dans un dossier, sélectionnez ce dernier pour y accéder), puis appuyez sur **OK**
- **IT** Selezionare il file, oppure selezionare la cartella per accedere al file, quindi selezionare **OK**
- **DE** Datei oder Ordner mit der gewünschten Datei auswählen und dann **OK** antippen
- **ES** Seleccione el archivo o la carpeta para desplazarse al archivo y toque **OK**
- **PT** Selecione o arquivo, ou selecione a pasta para navegar até o arquivo ou toque em **OK**

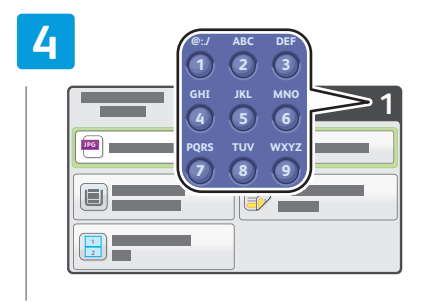

- **EN** Change the quantity as needed
- **FR** Modifiez le nombre d'exemplaires selon vos besoins
- **IT** Modificare la quantità come richiesto
- **DE** Auflageneinstellung nach Bedarf ändern
- **ES** Cambie la cantidad según sea necesario
- **PT** Altere a quantidade, como necessário

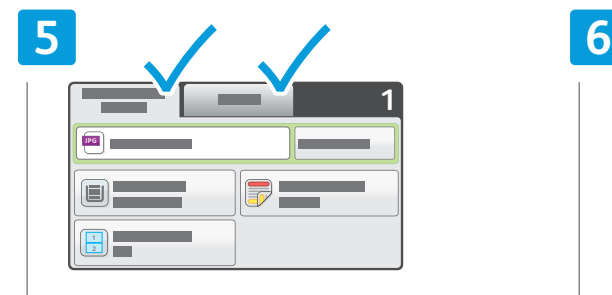

- **EN** Change the settings as needed
- **FR** Modifiez les paramètres selon vos besoins
- **IT** Modificare le impostazioni come richiesto
- **DE** Einstellungen nach Bedarf ändern
- **ES** Cambie las opciones que sean necesarias
- **PT** Altere as configurações como necessário

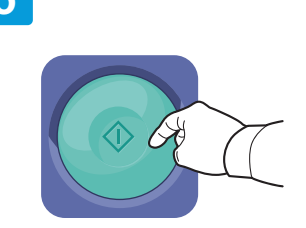

- **EN** Press **Start**
- **FR** Appuyez sur **Démarrer**
- **IT** Premere **Avvio**
- **DE Starttaste** drücken
- **ES** Pulse **Comenzar**
- **PT** Pressione **Iniciar IT**

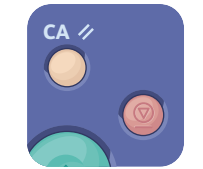

- **EN Clear All** clears the programmed job. **Cancel** stops the printing job.
- **FR Effacer tout (CA)** permet d'effacer le travail programmé. **Annuler** permet d'annuler le travail d'impression.
- **Cancella** tutto cancella il lavoro programmato. **Annulla** interrompe il lavoro di stampa.
- **DE Alles löschen**: dient um Löschen des programmierten Auftrags. **Abbrechen**: dient zum Abbrechen des Druckauftrags.
- **ES Borrar todo** borra el trabajo programado. **Cancelar** detiene el trabajo de impresión.
- **PT Limpar tudo** limpa o trabalho programado. **Cancelar** interrompe o trabalho de impressão.
- <span id="page-8-0"></span>**Printing Saved and Secure Jobs EN**
- **Impression de travaux mémorisés et sécurisés FR**
- **Stampa di lavori salvati e protetti IT**
- $\blacksquare$  Drucken von gespeicherten und geschützten Aufträgen
- **Impresión de trabajos guardados y protegidos ES**
- **Impressão salva e Trabalhos protegidos PT**

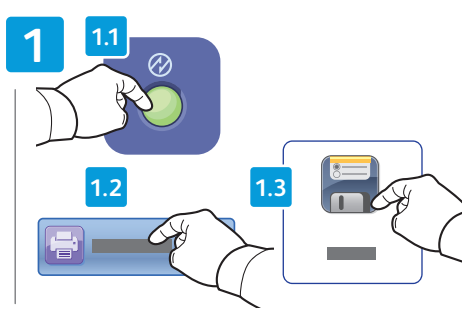

- Press **Power Saver**, touch **Print From**, then touch **EN Saved Jobs**
- Appuyez sur **Économie d'énergie**, puis sur **Imprimer FR depuis**, suivi de **Travaux mémorisés**
- Premere **Risparmio energetico**, selezionare **Stampa IT da**, quindi **Lavori salvati**
- **Energiespartaste** drücken, **Drucken von** und dann **DE Gespeicherte Aufträge** antippen
- Pulse **Ahorro de energía**, toque **Imprimir desde** y **ES** después, toque **Trabajos guardados**
- Pressione **Economia de energia**, toque em **Imprimir PT de** e em **Trabalhos salvos**

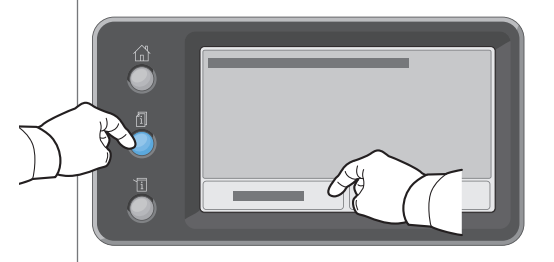

- **EN** To access password protected secure jobs, press **Job Status**, then touch **Secure Jobs**
- **FR** Pour accéder aux travaux sécurisés protégés par mot de passe, appuyez sur **État des travaux**, puis sur **Travaux sécurisés**
- **IT** Per accedere a lavori protetti da password, premere **Stato lavori**, quindi selezionare **Lavori protetti**
- **DE** Zum Aufrufen einer Liste der mit einem Kennwort geschützten Aufträge **Auftragsstatustaste** drücken und dann **Geschützte Aufträge** antippen
- **ES** Para acceder a trabajos protegidos mediante clave, pulse **Estado de trabajos** y después, **Trabajos protegidos**
- **PT** Para acessar os trabalhos protegidos por senha, pressione **Status do trabalho** e toque em **Trabalhos protegidos**

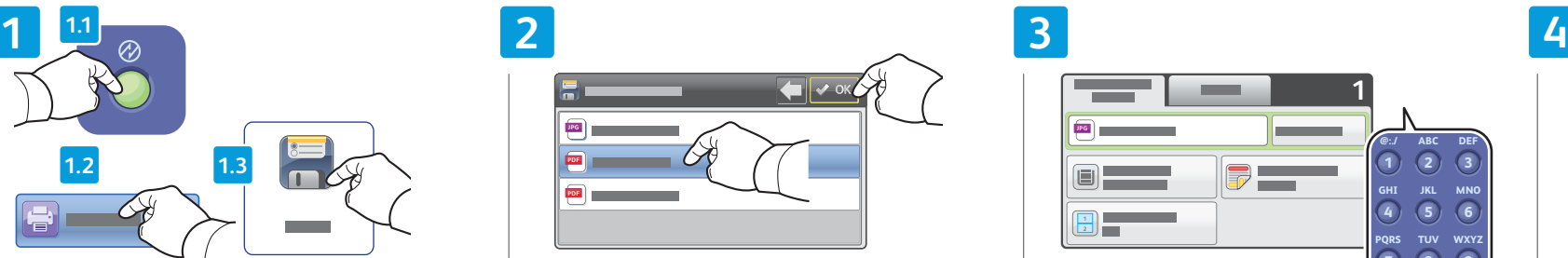

- **EN** Select the saved job, then touch OK
- Sélectionnez le travail mémorisé, puis appuyez sur **OK FR** Selezionare il lavoro salvato, quindi **OK IT**
- Gespeicherten Auftrag auswählen und dann **OK DE** antippen
- Seleccione el trabajo guardado y toque **OK ES**
- Selecione o trabalho salvo e toque em **OK PT**

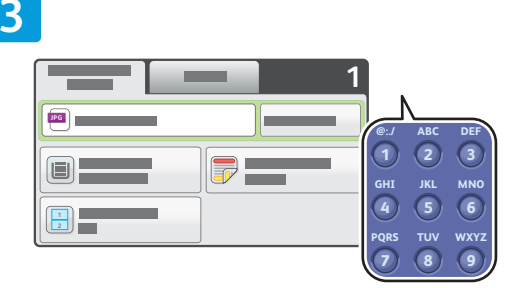

- **EN EN** Change settings and quantity as needed
	- **FR** Modifiez les paramètres et le nombre d'exemplaires selon vos besoins
	- **IT** Modificare impostazioni e quantità come richiesto
	- **DE** Einstellungen und Auflage nach Bedarf ändern
	- **ES** Cambie las opciones y la cantidad según sea necesario
	- **PT** Altere as configurações e a quantidade, como necessário

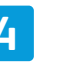

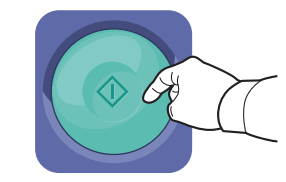

- **EN** Press **Start**
- **FR** Appuyez sur **Démarrer**
- **IT** Premere **Avvio**
- **DE Starttaste** drücken
- **ES** Pulse **Comenzar**
- **PT** Pressione **Iniciar**

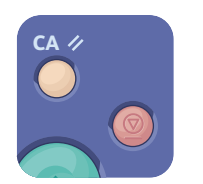

- **EN Clear All** clears the programmed job. **Cancel** stops the printing job.
- **FR Effacer tout (CA)** permet d'effacer le travail programmé. **Annuler** permet d'annuler le travail d'impression.
- **IT Cancella** tutto cancella il lavoro programmato. **Annulla** interrompe il lavoro di stampa.
- **DE Alles löschen**: dient um Löschen des programmierten Auftrags. **Abbrechen**: dient zum Abbrechen des Druckauftrags.
- **ES Borrar todo** borra el trabajo programado. **Cancelar** detiene el trabajo de impresión.
- **PT Limpar tudo** limpa trabalho programado. **Cancelar** interrompe o trabalho de impressão.
- <span id="page-9-0"></span>**Basic Copying EN**
- **Copie de base FR**
- **Nozioni di base sulla copia IT**
- **Einfaches Kopieren DE**
- **Copia básica ES**
- **Cópia básica PT**

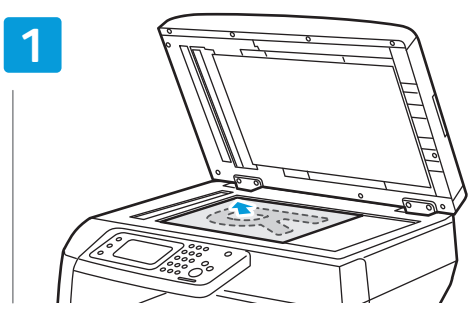

- **EN** Load the original
- **FR** Chargez l'original
- **IT** Caricare l'originale
- **DE** Vorlage einlegen
- **ES** Coloque el original
- **PT** Coloque o original

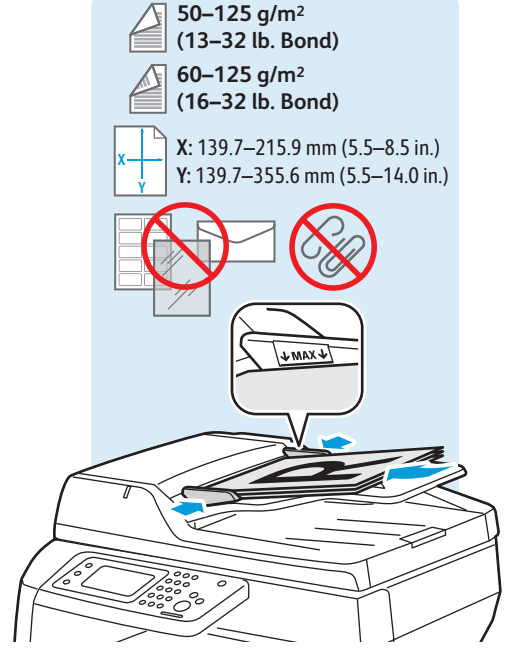

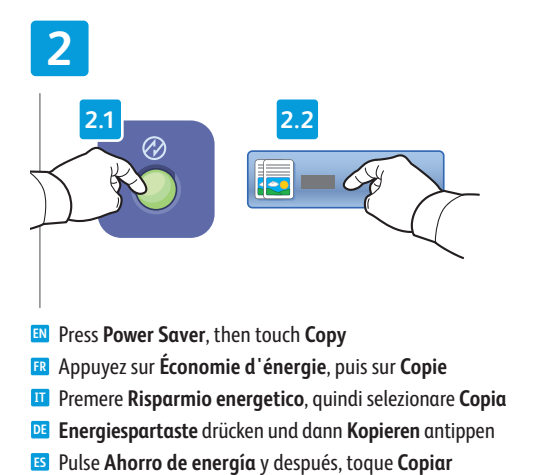

**PT** Pressione **Economia de energia** e toque em **Cópia**

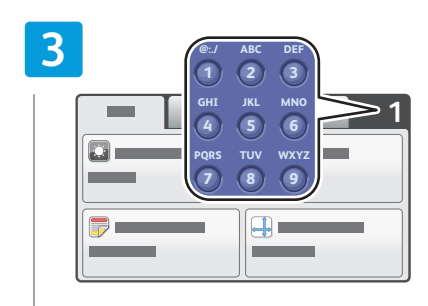

- **EN** Change the quantity as needed
- **FR** Modifiez le nombre d'exemplaires selon vos besoins
- **IT** Modificare la quantità come richiesto
- **DE** Auflageneinstellung nach Bedarf ändern
- **ES** Cambie la cantidad según sea necesario
- **PT** Altere a quantidade, como necessário

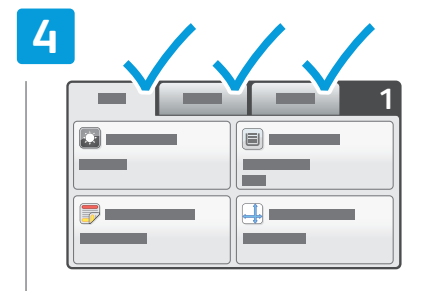

- **EN** Change the settings as needed
- **FR** Modifiez les paramètres selon vos besoins
- **IT** Modificare le impostazioni come richiesto
- **DE** Einstellungen nach Bedarf ändern
- **ES** Cambie las opciones que sean necesarias
- **PT** Altere as configurações, como necessário

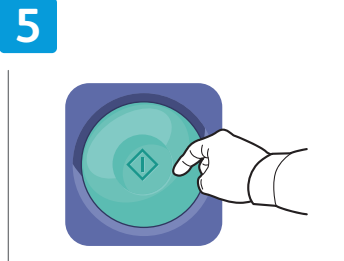

- **EN** Press **Start**
- **FR** Appuyez sur **Démarrer**
- **IT** Premere **Avvio**
- **DE Starttaste** drücken
- **ES** Pulse **Comenzar**
- **PT** Pressione **Iniciar**

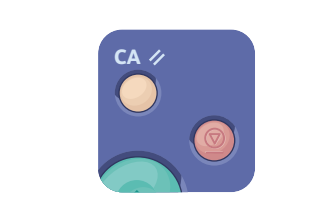

- **EN Clear All** clears the programmed job. **Cancel** stops the printing job.
- **FR Effacer tout (CA)** permet d'effacer le travail programmé. **Annuler** permet d'annuler le travail d'impression.
- **IT Cancella** tutto cancella il lavoro programmato. **Annulla** interrompe il lavoro di stampa.
- **DE Alles löschen**: dient um Löschen des programmierten Auftrags. **Abbrechen**: dient zum Abbrechen des Druckauftrags.
- **ES Borrar todo** borra el trabajo programado. **Cancelar** detiene el trabajo de impresión.
- **PT Limpar tudo** limpa o trabalho programado. **Cancelar** interrompe o trabalho de impressão.

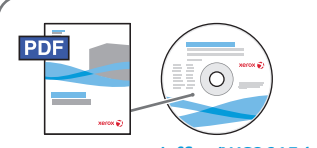

#### **[www.xerox.com/office/WC3615docs](http://www.office.xerox.com/cgi-bin/printer.pl?APP=udpdfs&Page=color&Model=WorkCentre+WC3615&PgName=man)**

- **EN** See *User Guide* > *Copying*
- **FR** Voir *Guide de l'utilisateur* > *Copie*
- **IT** Vedere *Guida per l'utente* > *Copia*
- **DE** Siehe *Benutzerhandbuch* > *Kopieren*
- **ES** Vea *Guía del usuario* > *Copia*
- **PT** Consulte *Guia do Usuário* > *Cópia*
- <span id="page-10-0"></span>**ID Card Copying EN**
- **Copie de carte d'identité FR**
- **Copia scheda ID IT**
- **Ausweiskopie DE**
- **Copia de tarjeta de ID ES**
- **Cópia de cartão ID PT**

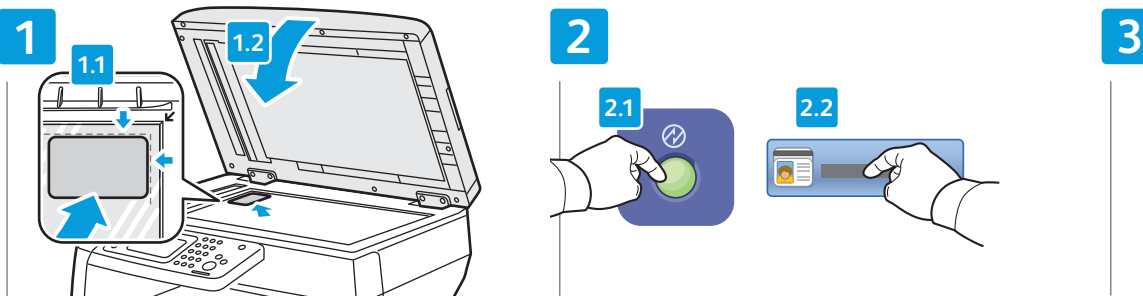

- **EN** Place ID card then close cover
- **FR** Placez la carte d'identité comme il convient, puis abaissez le cache-document
- **IT** Inserire la scheda ID quindi chiudere la copertura
- **DE** Ausweis auf das Vorlagenglas legen und dann die Vorlagenabdeckung schließen
- **ES** Coloque la tarjeta de ID y cierre la cubierta
- **PT** Coloque o cartão ID e feche a tampa

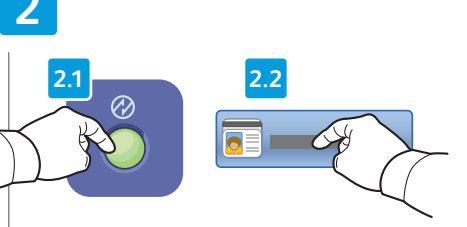

- Press **Power Saver**, then touch **ID Card Copy EN**
- **FR** Appuyez sur **Économie d'énergie**, puis sur **Copie carte ID**
- **IT** Premere **Risparmio energetico**, quindi selezionare **Copia scheda ID**
- **DE Energiespartaste** drücken und dann **Ausweiskopie** antippen
- **ES** Pulse **Ahorro de energía** y después, toque **Copia tarjeta ID**
- **PT** Pressione **Economia de energia** e toque em **Cópia de cartão ID**

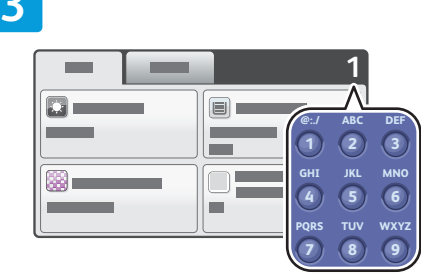

- **EN** Change settings and quantity as needed
- **FR** Modifiez les paramètres et le nombre d'exemplaires selon vos besoins
- **IT** Modificare impostazioni e quantità come richiesto
- **DE** Einstellungen und Auflage nach Bedarf ändern
- **ES** Cambie las opciones y la cantidad según sea necesario
- **PT** Altere as configurações e a quantidade, como necessário

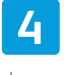

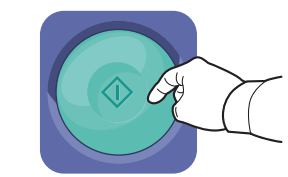

- **EN** Press **Start**
- **FR** Appuyez sur **Démarrer**
- **IT** Premere **Avvio**
- **DE Starttaste** drücken
- **ES** Pulse **Comenzar**
- **PT** Pressione **Iniciar**

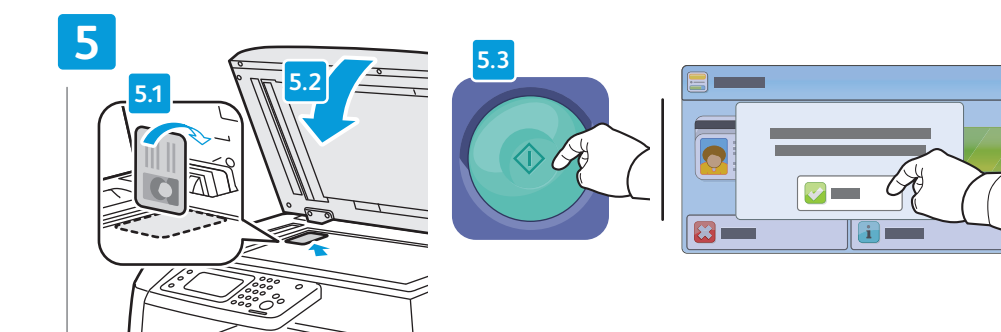

- **EN** Flip ID card and press **Start** to include the second side, or touch **Scan Side 2**
- **FR** Retournez la carte d'identité et appuyez sur **Démarrer** pour copier la deuxième face, ou sélectionnez **Num. verso**
- **IT** Capovolgere la scheda ID e premere **Avvio** per includere il secondo lato oppure selezionare **Scan. lato 2**
- **DE** Ausweis wenden und **Starttaste** drücken, um die Rückseite einzulesen; andernfalls **Rückseite scannen** antippen
- **ES** ES Dé la vuelta a la tarjeta de ID y pulse **Comenzar** para incluir la segunda cara o toque **Escan cara 2**
- **PT** Vire o cartão ID e pressione **Iniciar** para incluir a segunda face, ou toque em **Digitalizar Face 2**

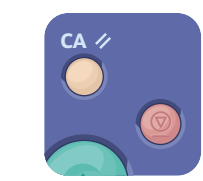

- **EN Clear All** clears the programmed job. **Cancel** stops the printing job.
- **FR Effacer tout (CA)** permet d'effacer le travail programmé. **Annuler** permet d'annuler le travail d'impression.
- **IT Cancella** tutto cancella il lavoro programmato. **Annulla** interrompe il lavoro di stampa.
- **DE Alles löschen**: dient um Löschen des programmierten Auftrags. **Abbrechen**: dient zum Abbrechen des Druckauftrags.
- **ES Borrar todo** borra el trabajo programado. **Cancelar** detiene el trabajo de impresión.
- **PT Limpar tudo** limpa o trabalho programado. **Cancelar** interrompe o trabalho de impressão.
- <span id="page-11-0"></span>**E** Scanning
- **Numérisation FR**
- **In** Scansione
- **Scannen DE**
- **Escaneado ES**
- **Digitalização PT**

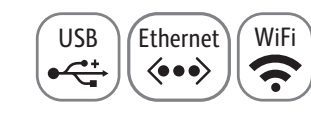

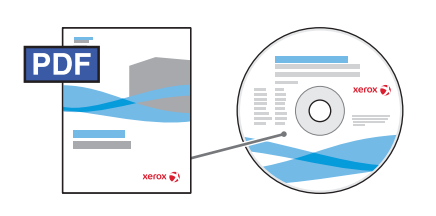

#### **www.xer [ox.com/office/WC3615docs](http://www.office.xerox.com/cgi-bin/printer.pl?APP=udpdfs&Page=color&Model=WorkCentre+WC3615&PgName=man)**

- If the printer is connected using a USB cable, you can scan to a folder on your computer, or import a scan into **EN** an application. If the printer is connected to a network, you can scan to an email address or FTP server, scan to a shared folder on a networked computer, or scan to a computer using Windows WSD. To set up scanning and email, see the *User Guide* > *Installation and Setup* > *Setting up Scanning*. For details and more ways to scan, see the *User Guide* > *Scanning.*
- Si l'imprimante est connectée au mo yen d'un câble USB, vous pouvez numériser un document vers un dossier **FR** de votre ordinateur ou importer un document numérisé dans une application. Si l'imprimante est connectée à un réseau, vous pouvez numériser un document vers une adresse électronique ou un serveur FTP, vers un dossier partagé sur un ordinateur en réseau ou encore, vers un ordinateur via Windows WSD. Pour configurer les fonctions de numérisation et de courrier électronique, voir *Guide de l'utilisateur* > *Installation et*  configuration > Configuration de la numérisation. Pour en savoir plus sur ce point et sur les méthodes de numérisation, voir *Guide de l'utilisateur* > *Numérisation* .
- Se la stampante è connessa con un cavo USB, è possibile eseguire la scansione su una cartella del computer o **IT** importare una scansione in un'applicazione. Se la stampante è connessa a una rete, è possibile eseguire la scansione su un indirizzo e-mail o un server FTP, eseguire la scansione su una cartella condivisa su un computer collegato in rete, o eseguire la scansione su un computer utilizzando Windows WSD. Per impostare le funzioni di scansione ed e-mail, vedere *Guida per l'utente* > *Installazione e configurazione* > *Impostazione della funzione di scansione*. Per ulteriori informazioni e metodi di scansione, vedere la *Guida per l'utente* > *Scansione* .
- Computer oder in eine Anwendung erfolgen. Wenn der Drucker mit einem Netzwerk verbunden ist, ist die Scanausgabe an eine E-Mail-Adresse, einen FTP-Server, in einen freigegebenen Ordner auf einem Computer im Netzwerk bzw. mithilfe von Windows WSD (Web Services on Devices, Webdienste für Geräte) auf einen<br>Computer möglich. Näheres zum Einrichten der Scan- und E-Mail-Funktionen ist im *Benutzerhandbuch* unter *Installation und Einrichtung* > *Einrichten der Scanausgabe* zu finden. Weitere Informationen, darunter zu den verschiedenen Scanoptionen, s. *Benutzerhandbuch* > *Scannen* . **DE** Wenn der Drucker über ein USB-Kabel verbunden ist, kann die Scanausgabe in einen Ordner auf dem
- Si la impresora está conectada mediante un cable USB, puede escanear a una carpeta del PC, o bien importar **ES** un escaneado a una aplicación. Si la impresora está conectada a una red, puede escanear una dirección de e-mail o a un servidor FTP, a una carpeta compartida en un PC de red o a un PC con Windows WSD. Para configurar el escaneado, vea *Guía del usuario* > *Instalación y configuración* > *Configuración del escaneado*. Para más información y formas de escanear, vea *Guía del usuario* > *Escaneado* .
- Quando a impressora estiver conectada com um cabo USB, você pode digitalizar para uma pasta em seu **PT** computador, ou importar uma digitalização para um aplicativo. Quando a impressora estiver conectada em uma rede, você poderá digitalizar para um endereço de e-mail ou servidor FTP, digitalizar para uma pasta compartilhada em um computador em rede, ou digitalizar para um computador usando o Windows WSD. Para configurar a digitalização e o e-mail, consulte o *Guia do Usuário* > *Instalação e Configuração* > *Configuração da digitalização*. Para obter detalhes e outras formas de digitalizar, consulte o *Guia do Usuário* > *Digitalização* .

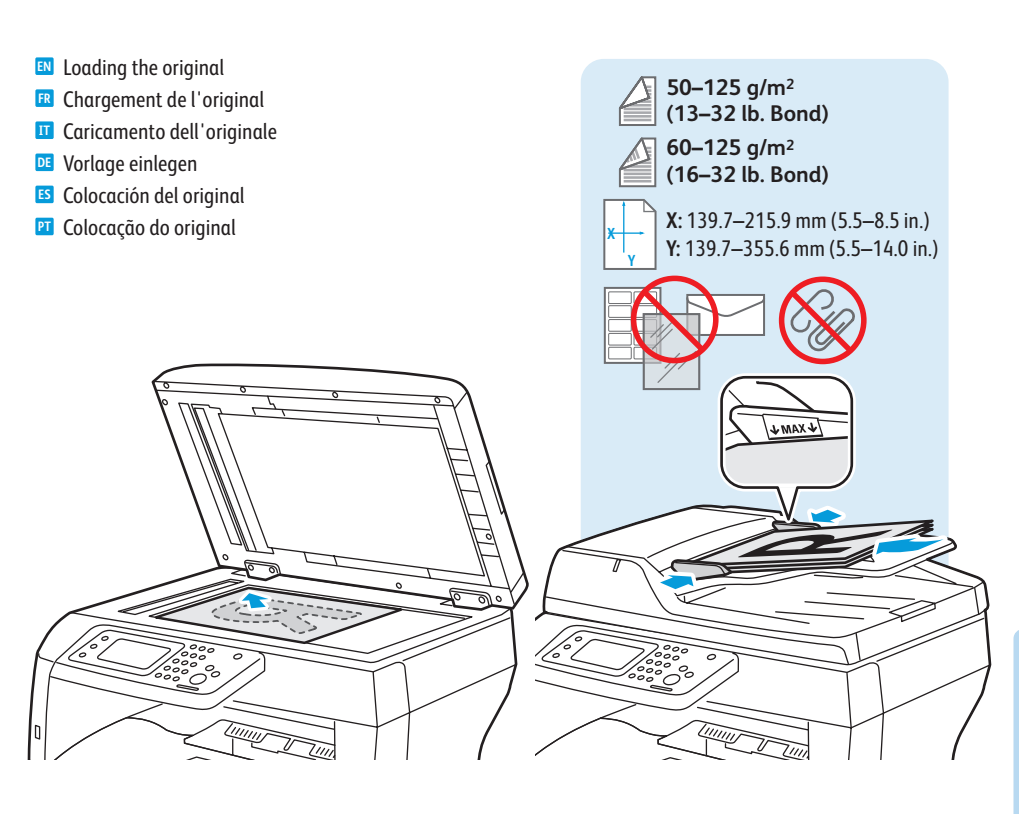

#### **www.xer [ox.com/office/WC3615support](http://www.office.xerox.com/cgi-bin/printer.pl?APP=udpdfs&Page=color&Model=WorkCentre+WC3615&PgName=tech)** 12

#### <span id="page-12-0"></span>**Scanning to Email EN**

- **Numérisation vers un courrier électronique FR**
- **Scansione su e-mail IT**
- **Scanausgabe: E-Mail DE**
- **Escaneado a e-mail ES**
- **¤** Digitalização para e-mail

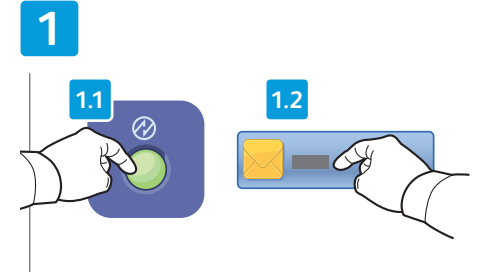

- Press **Power Saver**, then touch **Email EN**
- **FR** Appuyez sur **Économie d'énergie**, puis sur **Courriel**
- **IT** Premere **Risparmio energetico**, quindi selezionare **E-mail**
- **DE Energiespartaste** drücken und dann **E-Mail** antippen
- **ES** Pulse **Ahorro de energía** y después, toque **Correo electrónico**
- **PT** Pressione **Economia de energia** e toque em **E-mail**

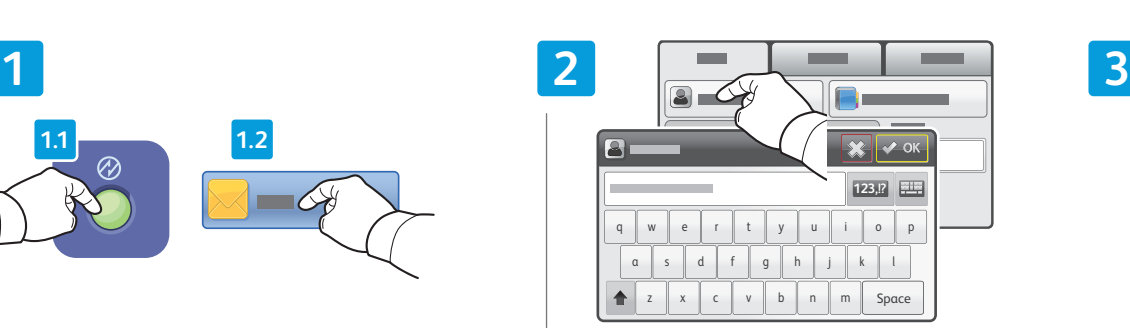

Ethernet \/ WiFi

 $\blacktriangleright$ 

 $\langle \bullet \bullet \bullet \rangle$ 

- To type new addresses, touch **New Recipient EN**
- **FR** Pour indiquer de nouvelles adresses, appuyez sur **Nouveau destinataire**
	- **IT** Per inserire nuovi indirizzi, selezionare **Nuovo destinatario**
- **DE** Zur Eingabe neuer Adressen **Neuer Empfänger** antippen
- **ES** Para introducir direcciones nuevas, toque **Destinatario nuevo**
- **PT** Para digitar novos endereços, toque em **Novo destinatário**

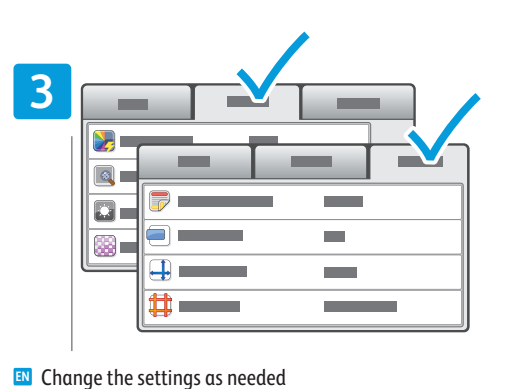

**IT** Modificare le impostazioni come richiesto **DE** Einstellungen nach Bedarf ändern

**ES** Cambie las opciones que sean necesarias **PT** Altere as configurações, como necessário

**FR** Modifiez les paramètres selon vos besoins

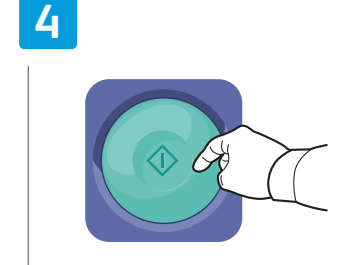

- **IT** Premere **Avvio DE Starttaste** drücken **FR** Appuyez sur **Démarrer EN** Press **Start**
- **ES** Pulse **Comenzar**
- **PT** Pressione **Iniciar**

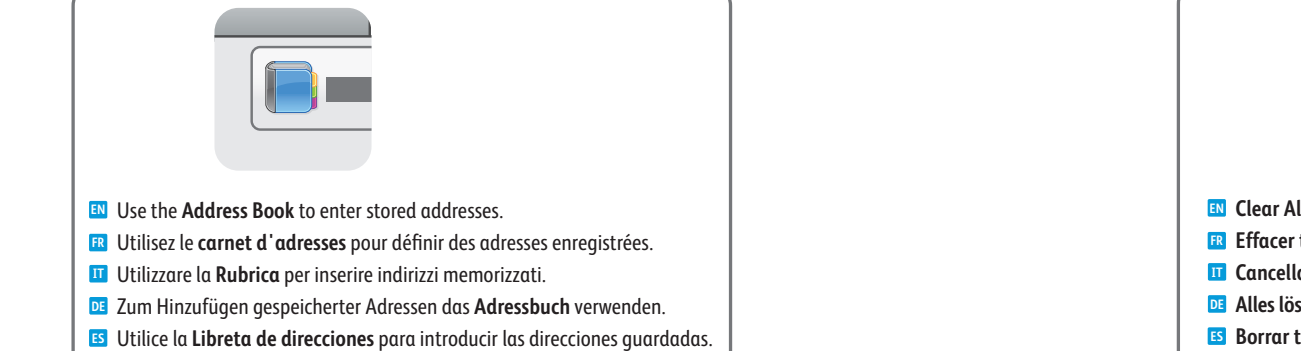

Use o **Catálogo de endereços** para inserir os endereços armazenados. **PT**

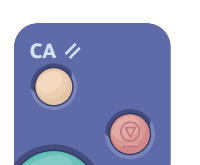

- **EN Clear All** clears the programmed job. **Cancel** stops the scanning job.
- **FR Effacer tout (CA)** permet d'effacer le travail programmé. **Annuler** permet d'annuler le travail de numérisation.
- **IT Cancella** tutto cancella il lavoro programmato. **Annulla** interrompe il lavoro di scansione.
- **DE Alles löschen**: dient um Löschen des programmierten Auftrags. Abbrechen: dient zum **Abbrechen** des Scanauftrags.
- **ES Borrar todo** borra el trabajo programado. **Cancelar** detiene el trabajo de escaneado.
- **PT Limpar tudo** limpa o trabalho programado. **Cancelar** interrompe o trabalho de digitalização.

#### <span id="page-13-0"></span>**Scanning to a USB Flash Drive EN**

- $\blacksquare$  **Numérisation vers un lecteur Flash USB**
- **Scansione su un'unità flash USB IT**
- **Scanausgabe an USB-Datenträger DE**
- **Escaneado a unidad Flash USB ES**
- $\blacksquare$  Digitalização para uma Unidade Flash USB

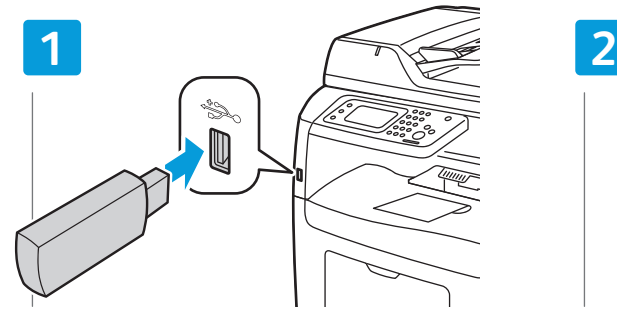

- **EN** Insert USB Flash drive
- **FR** Insérez le lecteur Flash USB
- **IT** Inserire unità flash USB
- **DE** USB-Datenträger anschließen
- **ES** Inserte la unidad Flash USB
- **PT** Insira a unidade Flash USB

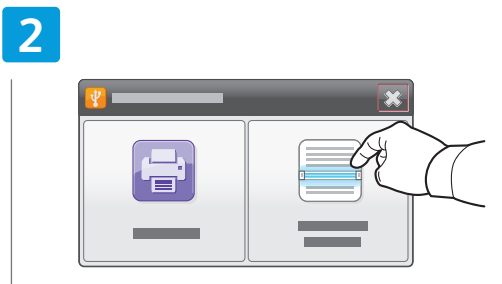

- **EN** Touch **Scan To USB**
- **FR** Appuyez sur **Numériser vers USB**
- **IT** Selezionare **Scan. su USB**
- **DE Scanausgabe: USB** antippen
- **ES** Pulse **Escanear a USB**
	- **PT** Toque em **Digitalizar para USB**

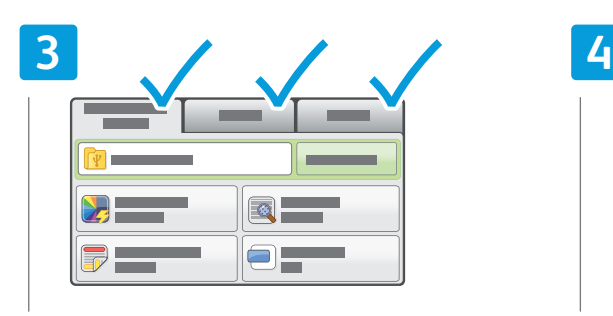

- **EN** Change the settings as needed
- **FR** Modifiez les paramètres selon vos besoins
- **IT** Modificare le impostazioni come richiesto
- **DE** Einstellungen nach Bedarf ändern
- **ES** Cambie las opciones que sean necesarias
- **PT** Altere as configurações, como necessário

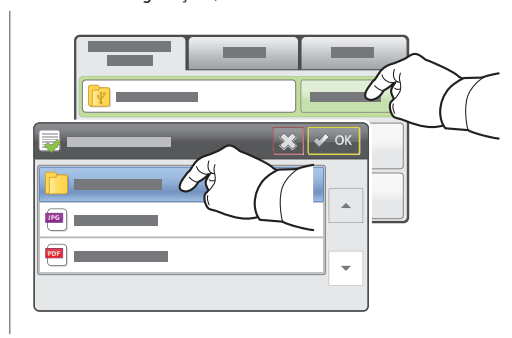

- **EN** To select a different location, touch **Change Folder**
- **FR** Pour choisir un autre emplacement, appuyez sur **Modifier dossier**
- **IT** Per scegliere un percorso diverso, selezionare **Cambia cartella**
- **DE** Zur Änderung des Speicherorts **Ordner ändern** antippen
- **ES** Para seleccionar una ubicación distinta, toque **Cam. carpeta**
- **PT** Para selecionar um local diferente, toque em **Alterar pasta**

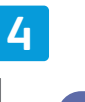

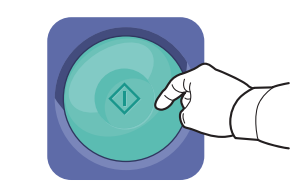

- **IT** Premere **Avvio DE Starttaste** drücken **FR** Appuyez sur **Démarrer ES** Pulse **Comenzar EN** Press **Start**
- **PT** Pressione **Iniciar**

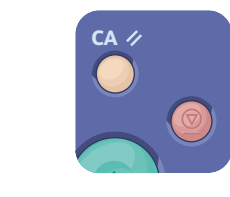

- **EN Clear All** clears the programmed job. **Cancel** stops the scanning job.
- **FR Effacer tout (CA)** permet d'effacer le travail programmé. **Annuler** permet d'annuler le travail de numérisation.
- **IT Cancella** tutto cancella il lavoro programmato. **Annulla** interrompe il lavoro di scansione.
- **DE Alles löschen**: dient um Löschen des programmierten Auftrags. **Abbrechen**: dient zum Abbrechen des Scanauftrags.
- **ES Borrar todo** borra el trabajo programado. **Cancelar** detiene el trabajo de escaneado.
- **PT Limpar tudo** limpa o trabalho programado. **Cancelar** interrompe o trabalho de digitalização.
- <span id="page-14-0"></span>**Scanning to a USB Connected Computer EN**
- **Numérisation vers un ordinateur connecté via USB FR**
- **Scansione su un computer connesso tramite USB IT**
- **Scanausgabe auf einen über USB angeschlossenen Computer DE**
- **Escaneado a PC conectado mediante USB ES**
- $\blacksquare$  Digitalização para um computador conectado por USB

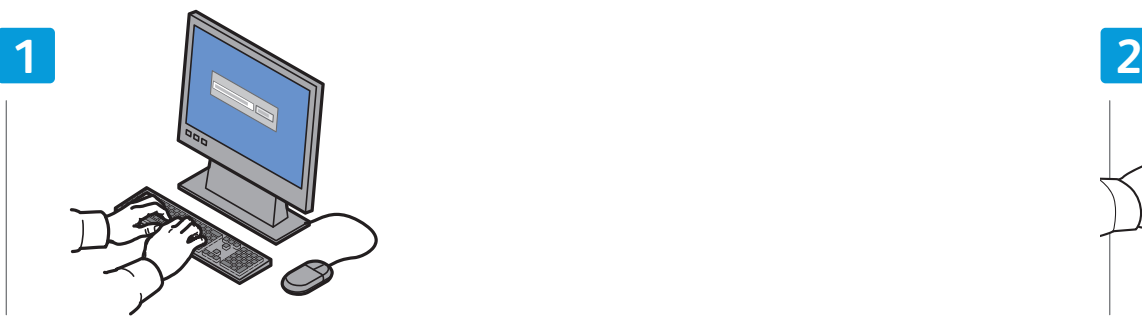

- Start **Express Scan Manager** (Windows: **Start** > **Programs** > **Xerox**, Macintosh: **Applications** > **Xerox**), then click **OK EN** or **Browse** to navigate to another destination folder
- **FR** Démarrez le **Gestionnaire de numérisation express** (Windows : **Démarrer** > **Programmes** > **Xerox** ; Macintosh : **Applications** > **Xerox**), puis cliquez sur **OK** ou sur **Parcourir** pour accéder à un autre dossier de destination
- **IT** Avviare **Express Scan Manager** (Windows: **Start** > **Programmi** > **Xerox**, Macintosh: **Applications** > **Xerox**), quindi fare clic su **OK** o **Sfoglia** per passare ad un'altra cartella di destinazione
- **DE Express-Scanmanager** starten (Windows: **Start** > **Alle Programme** > **Xerox**/Macintosh: **Aplications** > **Xerox**); anschließend auf **OK** oder **Durchsuchen** klicken, um den Zielordner anzusteuern
- **ES** Inicie Administrador de exploración Express (Windows: **Inicio** > **Programas** > **Xerox**, Macintosh: **Aplicaciones** > **Xerox**), después haga clic en **OK** o en **Examinar** para desplazarse a otra carpeta de destino.
- **PT** Inicie o Gerenciador de digitalização expressa (Windows: **Iniciar** > **Programas** > **Xerox**, Macintosh: **Aplicativos** > **Xerox**) e clique em **OK** ou **Navegador** para navegar para outra pasta de destino

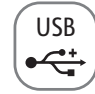

## **2.1 2.2**

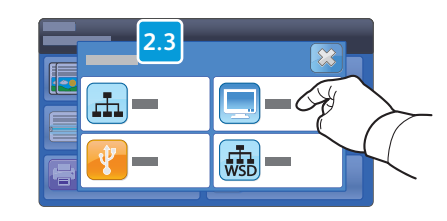

- Press **Power Saver**, touch **Scan To**, then touch **PC EN**
- **FR** Appuyez sur **Économie d'énergie**, puis sur **Numériser vers** et choisissez **PC**
- **IT** Premere **Risparmio energetico**, selezionare **Scansione su**, quindi **PC**
- **DE Energiespartaste** drücken, **Scanausgabe** und dann **PC** antippen
- **ES** Pulse **Ahorro de energía**, toque **Escanear a** y después, toque **PC**
- **PT** Pressione **Economia de energia**, toque em **Digitalizar para** e toque em **PC**

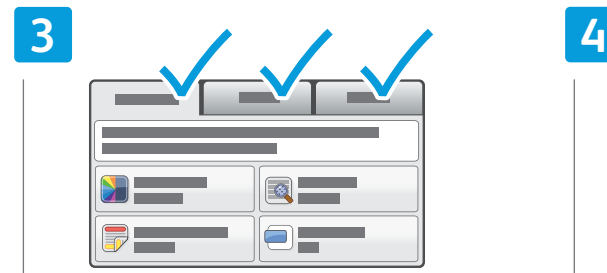

- Change the settings as needed **EN**
- **FR** Modifiez les paramètres selon vos besoins
- **IT** Modificare le impostazioni come richiesto
- **DE** Einstellungen nach Bedarf ändern
- **ES** Cambie las opciones que sean necesarias
- **PT** Altere as configurações, como necessário

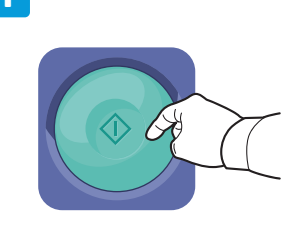

- **EN** Press **Start**
- **FR** Appuyez sur **Démarrer**
- **IT** Premere **Avvio**
- **DE Starttaste** drücken
- **ES** Pulse **Comenzar**
- **PT** Pressione **Iniciar**

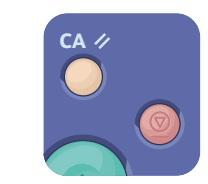

- **EN Clear All** clears the programmed job. **Cancel** stops the scanning job.
- **FR Effacer tout (CA)** permet d'effacer le travail programmé. **Annuler** permet d'annuler le travail de numérisation.
- **IT Cancella** tutto cancella il lavoro programmato. **Annulla** interrompe il lavoro di scansione.
- **DE Alles löschen**: dient um Löschen des programmierten Auftrags. **Abbrechen**: dient zum Abbrechen des Scanauftrags.
- **ES Borrar todo** borra el trabajo programado. **Cancelar** detiene el trabajo de escaneado.
- **PT Limpar tudo** limpa o trabalho programado. **Cancelar** interrompe o trabalho de digitalização.

#### <span id="page-15-0"></span>**Scanning to a Shared Folder on a Network Computer EN**

- **Numérisation vers un dossier partagé sur un ordinateur réseau FR**
- **Scansione su una cartella condivisa di un computer di rete IT**
- **Scanausgabe in einen freigegebenen Ordner auf einem vernetzten Computer DE**
- **Escaneado a carpeta compartida en un PC de red ES**
- $\blacksquare$  **Digitalização para uma pasta compartilhada em um computador em rede**

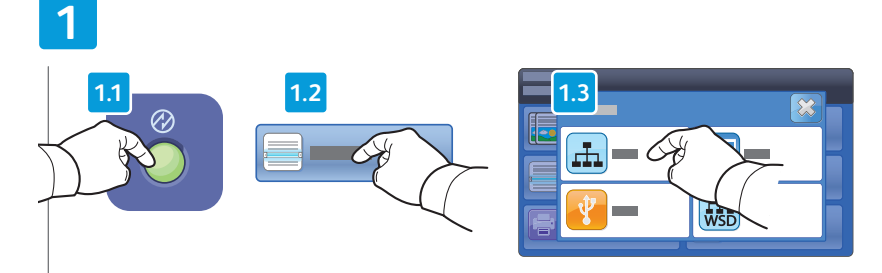

- Press **Power Saver**, touch **Scan To**, then touch **Network EN**
- **FR** Appuyez sur **Économie d'énergie**, puis sur **Numériser vers** et choisissez **Réseau**
- **IT** Premere **Risparmio energetico**, selezionare **Scansione su**, quindi **Rete**
- **DE Energiespartaste** drücken, **Scanausgabe** und dann **Netzwerk** antippen
- **ES** Pulse **Ahorro de energía**, toque **Escanear** a y después, toque **Red**
- **PT** Pressione **Economia de energia**, toque em **Digitalizar para** e toque em **Rede**

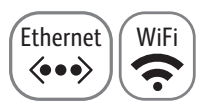

# **2 3**

- Select the destination folder then touch **OK EN**
- **FR** Sélectionnez le dossier de destination, puis appuyez sur **OK**
- **IT** Selezionare la cartella di destinazione, quindi scegliere **OK**
- **DE** Zielordner auswählen und dann **OK** antippen
- **ES** Seleccione la carpeta de destino y pulse **Aceptar**
- **PT** Selecione a pasta de destino e toque em **OK**

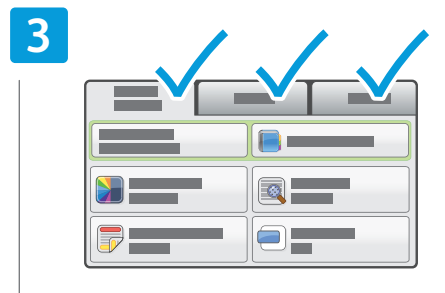

- Change the settings as needed **EN**
- **FR** Modifiez les paramètres selon vos besoins
- **IT** Modificare le impostazioni come richiesto
- **DE** Einstellungen nach Bedarf ändern
- **ES** Cambie las opciones que sean necesarias
- **PT** Altere as configurações, como necessário

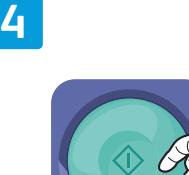

**EN** Press **Start**

- **FR** Appuyez sur **Démarrer**
- **IT** Premere **Avvio**
- **DE Starttaste** drücken
- **ES** Pulse **Comenzar**
- **PT** Pressione **Iniciar**

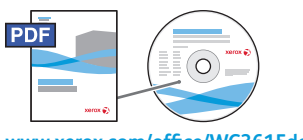

- **[www.xerox.com/office/WC3615docs](http://www.office.xerox.com/cgi-bin/printer.pl?APP=udpdfs&Page=color&Model=WorkCentre+WC3615&PgName=man)**
- **EN** To share a folder, see *User Guide* > *Scanning*
- **FR** Pour partager un dossier, voir *Guide de l'utilisateur* > *Numérisation*
- **IT** Per condividere una cartella, vedere *Guida per l'utente* > *Scansione*
- **DE** Näheres zur Ordnerfreigabe s. *Benutzerhandbuch* > *Scannen*
- **ES** Para compartir una carpeta, vea *Guía del usuario* > *Escaneado*
- **PT** Para compartilhar uma pasta, consulte *Guia do Usuário* > *Digitalização*

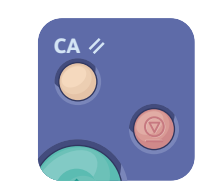

- **EN Clear All** clears the programmed job. **Cancel** stops the scanning job.
- **FR Effacer tout (CA)** permet d'effacer le travail programmé. **Annuler** permet d'annuler le travail de numérisation.
- **IT Cancella** tutto cancella il lavoro programmato. **Annulla** interrompe il lavoro di scansione.
- **DE Alles löschen**: dient um Löschen des programmierten Auftrags. **Abbrechen**: dient zum Abbrechen des Scanauftrags.
- **ES Borrar todo** borra el trabajo programado. **Cancelar** detiene el trabajo de escaneado.
- **PT Limpar tudo** limpa o trabalho programado. **Cancelar** interrompe o trabalho de digitalização.

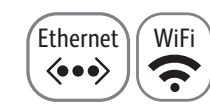

<span id="page-16-0"></span>**Scanning to Windows WSD EN Numérisation vers Windows WSD FR**

**Scansione su Windows WSD IT**

- **Windows WSD-Scan DE**
- **Escaneado a Windows WSD ES**
- $\blacksquare$  Digitalização para Windows WSD

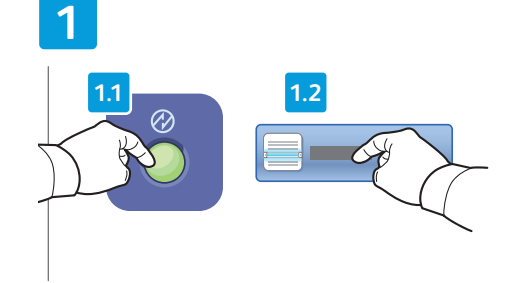

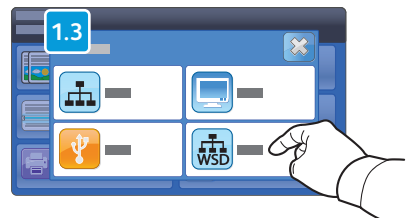

- Press **Power Saver**, touch **Scan To**, then touch **WSD EN**
- **FR** Appuyez sur **Économie d'énergie**, puis sur **Numériser vers** et choisissez **WSD**
- **IT** Premere **Risparmio energetico**, selezionare **Scansione su**, quindi **WSD**
- **DE Energiespartaste** drücken, **Scanausgabe** und dann **WSD** antippen
- **ES** Pulse **Ahorro de energía**, toque **Escanear a** y después, toque **WSD**
- **PT** Pressione **Economia de energia**, toque em **Digitalizar para** e toque em **WSD**

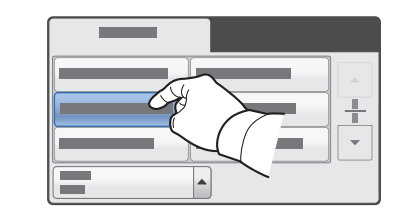

- Select the destination computer **EN**
- **FR** Sélectionnez l'ordinateur de destination
- **IT** Selezionare il computer di destinazione
- **DE** Zielcomputer auswählen
- **ES** Seleccione el PC de destino
- **PT** Selecione o computador de destino

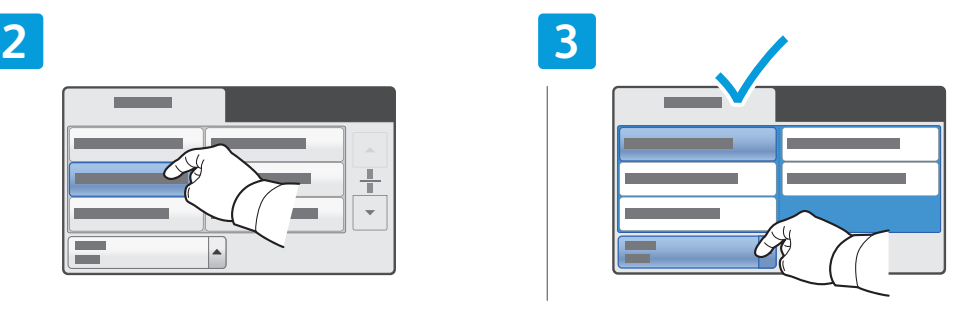

- Touch **Event Scan**, and select the scan type **EN**
- **FR** Appuyez sur **Evénement Numériser**, puis sélectionnez le type de numérisation
- **IT** Selezionare Event Scan (Scansione evento) e scegliere il tipo di scansione
- **DE Scanereignis** antippen und dann den Scantyp auswählen
- **ES** Toque **Búsqueda de eventos** y seleccione el tipo de escaneado
- **PT** Toque em **Digitalização de evento** e selecione o tipo de digitalização

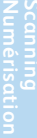

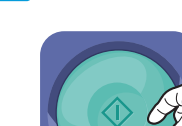

**EN** Press **Start**

**4**

- **FR** Appuyez sur **Démarrer**
- **IT** Premere **Avvio**
- **DE Starttaste** drücken
- **ES** Pulse **Comenzar**
- **PT** Pressione Iniciar **Pressione Iniciar Intervention of the Contract of Trustee Intervention of Trustee Iniciar IT**

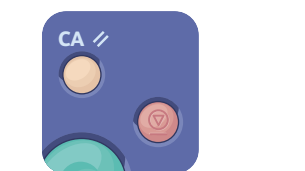

- **EN Clear All** clears the programmed job. **Cancel** stops the scanning job.
- **FR Effacer tout (CA)** permet d'effacer le travail programmé. **Annuler** permet d'annuler le travail de numérisation.
- **Cancella** tutto cancella il lavoro programmato. **Annulla** interrompe il lavoro di scansione.
- **DE Alles löschen**: dient um Löschen des programmierten Auftrags. **Abbrechen**: dient zum Abbrechen des Scanauftrags.
- **ES Borrar todo** borra el trabajo programado. **Cancelar** detiene el trabajo de escaneado.
- **PT Limpar tudo** limpa o trabalho programado. **Cancelar** interrompe o trabalho de digitalização.

<span id="page-17-0"></span>**Faxing EN ¤ Télécopie Fax IT Fax DE**  $\blacksquare$  **Envío de faxes Envio de fax PT**

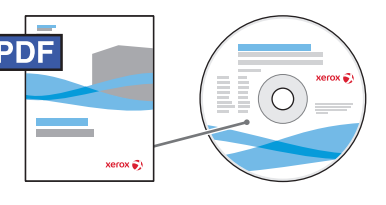

#### **[www.xerox.com/office/WC3615docs](http://www.office.xerox.com/cgi-bin/printer.pl?APP=udpdfs&Page=color&Model=WorkCentre+WC3615&PgName=man)**

- **EN** You can enter fax numbers manually or store them in an address book. To set up an address book see the *User Guide* > *Faxing* > *Using the Address Book*.
	- You can send a fax directly from a computer. See the *User Guide* > *Faxing*.

To set up fax, see the *User Guide* > *Installation and Setup*.

- Vous pouvez entrer les numéros de fax manuellement ou les mémoriser dans un carnet d'adresses. Pour **FR** configurer un carnet d'adresses, voir *Guide de l'utilisateur* > *Télécopie* > *Utilisation du carnet d'adresses*. Vous pouvez envoyer une télécopie directement à partir d'un ordinateur. Voir *Guide de l'utilisateur* > *Télécopie*. Pour configurer la fonction de télécopie, voir *Guide de l'utilisateur* > *Installation et configuration*.
- I numeri di fax possono essere inseriti manualmente o memorizzati in una rubrica. Per impostare una rubrica **IT** indirizzi, vedere *Guida pe l'utente* > *Fax* > *Utilizzo della rubrica indirizzi fax*.
- È possibile inviare un fax direttamente dal proprio computer. Vedere *Guida per l'utente* > *Fax*. Per impostare la funzione fax, vedere *Guida per l'utente* > *Installazione e configurazione.*
- **DE** Faxnummern können manuell eingegeben oder in einem Adressbuch gespeichert werden. Zum Einrichten eines Adressbuchs siehe *Benutzerhandbuch* > *Fax* > *Verwenden des Fax-Adressbuchs*. Faxmitteilungen können direkt vom Computer aus gesendet werden. Siehe *Benutzerhandbuch* > *Fax*. Näheres zum Einrichten der Faxfunktion s. *Benutzerhandbuch* > *Installation und Einrichtung*.
- **ES** Puede introducir los números de fax manualmente o guardarlos en la libreta de direcciones. Para configurar una libreta de direcciones, vea *Guía del usuario* > *Envío de faxes* > *Uso de la libreta de direcciones del fax*.
- Puede enviar faxes directamente desde el PC. Vea *Guía del usuario* > *Envío de faxes*. Para configurar el fax, vea *Guía del usuario* > *Instalación y configuración*.
- **PT** Você pode digitar números de fax manualmente ou armazená-los em um catálogo de endereços. Para configurar um catálogo de endereços, consulte o *Guia do Usuário* > *Envio de fax* > *Utilização do catálogo de endereços*.

Você pode enviar fax diretamente de um computador. Consulte o *Guia do Usuário* > *Envio de fax*. Para configurar o fax, consulte o *Guia do Usuário* > *Instalação e Configuração.*

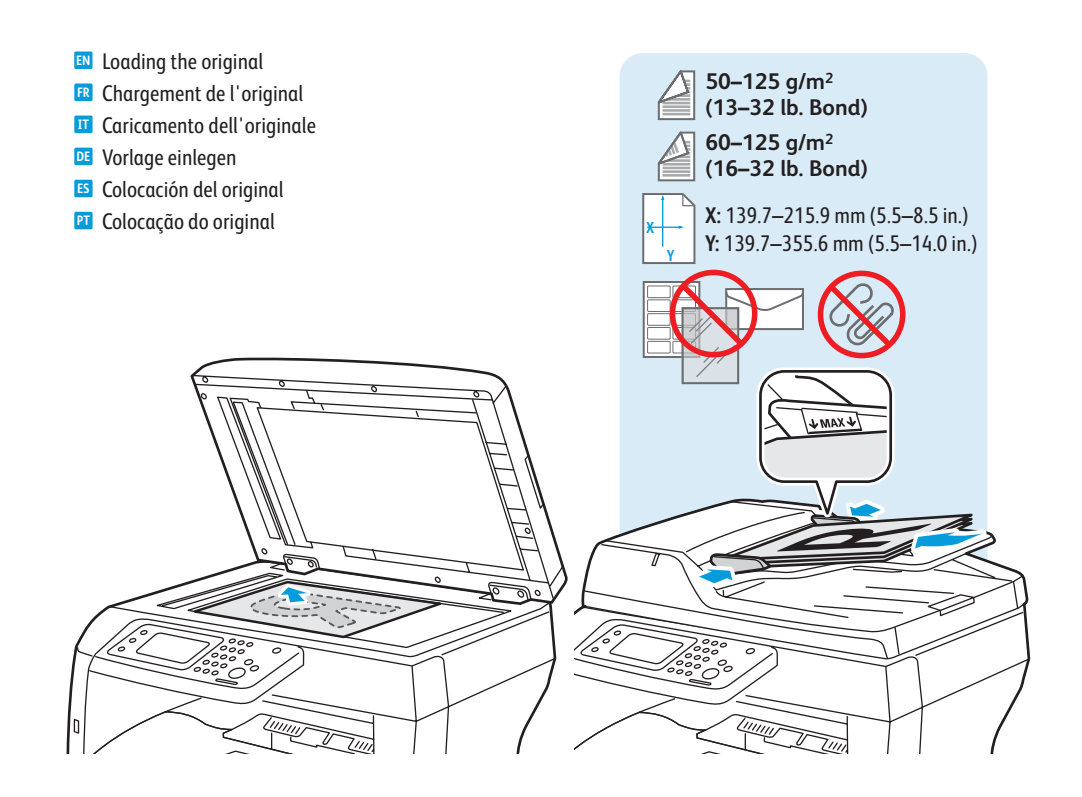

#### <span id="page-18-0"></span>**E** Basic Faxing

- **Télécopie de base FR**
- **Nozioni di base sul fax IT**
- **Einfacher Faxversand DE**
- $\blacksquare$  **Envío de fax básico**
- **Envio de fax básico PT**

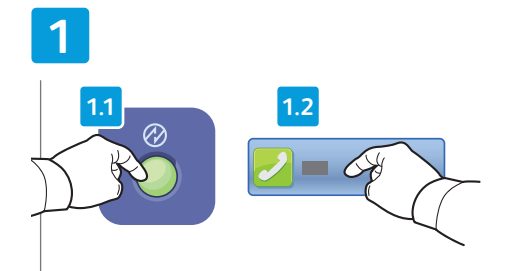

- Press **Power Saver**, then touch **Fax EN**
- **FR** Appuyez sur **Économie d'énergie**, puis sur **Fax**
- **IT** Premere **Risparmio energetico**, quindi selezionare **Fax**
- **DE Energiespartaste** drücken und dann **Fax** antippen
- **ES** Pulse **Ahorro de energía** y después, toque **Fax**
- **PT** Pressione **Economia de energia** e toque em **Fax**

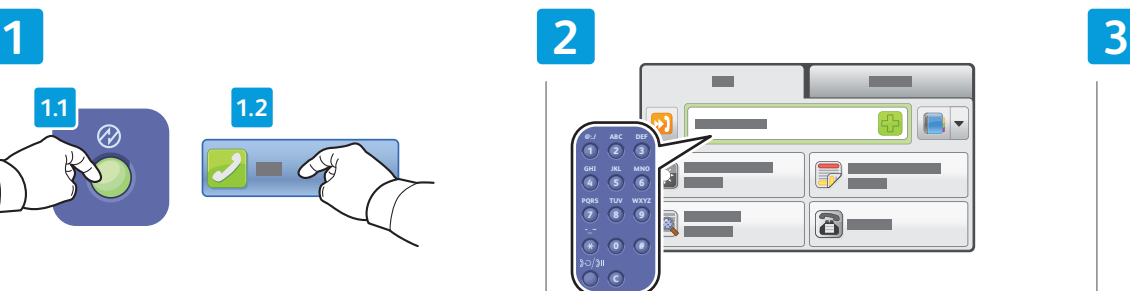

- Enter fax number **EN**
- **FR** Entrez le numéro de fax
- **IT** Inserire il numero di fax
- **DE** Faxnummer eingeben
- **ES** Introduzca número de fax
- **PT** Digite o número do fax

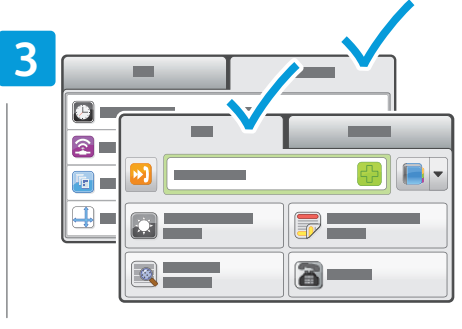

- Change the settings as needed **EN**
- **FR** Modifiez les paramètres selon vos besoins
- **IT** Modificare le impostazioni come richiesto
- **DE** Einstellungen nach Bedarf ändern
- **ES** Cambie las opciones que sean necesarias
- **PT** Altere as configurações, como necessário

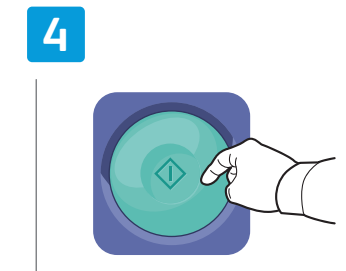

- **IT** Premere **Avvio DE Starttaste** drücken **FR** Appuyez sur **Démarrer ES** Pulse **Comenzar EN** Press **Start**
- **PT** Pressione **Iniciar**

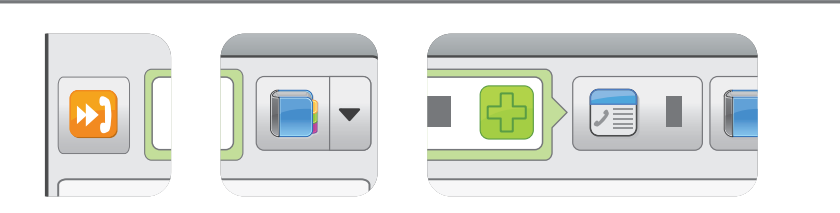

- **EN** Use Speed Dial or the Address Book to enter stored numbers. You can touch + to add a manual entry to multiple stored entries, or Edit Recipient List as needed.
- **FR** Utilisez la fonction de numérotation abrégée ou le carnet d'adresses pour définir des numéros mémorisés. Vous pouvez appuyer sur le bouton + pour ajouter une entrée manuelle à plusieurs entrées mémorisées ou modifier la liste des destinataires à votre convenance.
- **IT** Utilizzare Selezione veloce o Rubrica per inserire numeri memorizzati. Selezionare + per aggiungere una voce manuale a più voci memorizzate, oppure modificare l'elenco destinatari come richiesto.
- **DE** Zum Hinzufügen gespeicherter Nummern die Kurzwahltaste oder das Adressbuch verwenden. Plusschaltfläche antippen, um manuelle Einträge einer Liste gespeicherter Einträge hinzuzufügen, oder Empfängerliste nach Bedarf bearbeiten.
- **ES** Utilice la marcación rápida o la libreta de direcciones para introducir los números guardados. Toque + para agregar manualmente una entrada a otras entradas guardadas o edite la lista de destinatarios según sea necesario.
- **PT** Use Discagem rápida ou Catálogo de endereços para inserir os números armazenados. Você pode tocar em + para adicionar uma entrada manual a várias entradas armazenadas, ou Editar lista de destinatários conforme necessário.

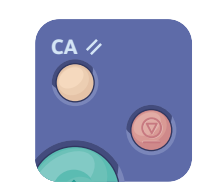

- **EN Clear All** clears the programmed job. **Cancel** stops the faxing job.
- **FR Effacer tout (CA)** permet d'effacer le travail programmé. **Annuler** permet d'annuler le travail de télécopie.
- **IT Cancella tutto** cancella il lavoro programmato. **Annulla** consente di interrompere il lavoro fax.
- **DE Alles löschen**: dient um Löschen des programmierten Auftrags. **Abbrechen**: dient zum Abbrechen des Faxauftrags.
- **ES Borrar todo** borra el trabajo programado. **Cancelar** detiene el trabajo de envío de fax.
- **PT Limpar tudo** limpa o trabalho programado. **Cancelar** interrompe o trabalho de fax.
- <span id="page-19-0"></span>**Paper Jams EN**
- **ER** Bourrages papier
- **Inceppamenti della carta**
- **Materialstaus DE**
- **Atascos de papel ES**
- **Atolamentos de papel PT**

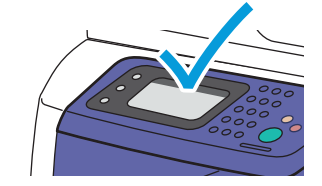

**EN** When a jam occurs, the control panel touch screen displays an animated graphic showing how to clear the jam.

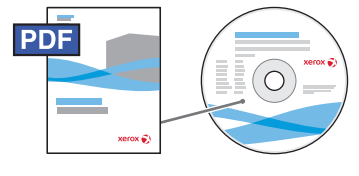

**[www.xerox.com/office/WC3615docs](http://www.office.xerox.com/cgi-bin/printer.pl?APP=udpdfs&Page=color&Model=WorkCentre+WC3615&PgName=man)**

Also see *Clearing Paper Jams* in the *User Guide* for more jam clearing tips and detailed procedures.

**FR** Lorsqu'un bourrage papier survient, l'écran tactile du panneau de commande affiche un graphique animé indiquant comment le résoudre.

Voir aussi *Guide de l'utilisateur* > *Élimination des bourrages papier* pour des conseils et des procédures détaillées de résolution des bourrages papier.

**IT** Quando si verifica un inceppamento, sullo schermo sensibile del pannello comandi viene visualizzato un grafico animato che mostra come eliminare l'inceppamento.

Per ulteriori suggerimenti di eliminazione dell'inceppamento e procedure dettagliate, vedere *Eliminazione degli inceppamenti della carta* nella *Guida per l'utente*.

- **DE** Bei Auftreten eines Materialstaus wird am Steuerpult eine animierte Grafik zur Staubeseitigung angezeigt. Daneben enthält der Abschnitt *Beseitigen* von *Materialstaus* im *Benutzerhandbuch* Tipps und ausführliche Anweisungen zur Staubeseitigung.
- **ES** Cuando se produce un atasco de papel, la pantalla táctil del panel de control muestra un gráfico animado que muestra cómo eliminar el atasco.

Vea también *Eliminación de atascos de papel* en la *Guía del usuario* para obtener procedimientos detallados y consejos para eliminar atascos.

**PT** Quando ocorre um atolamento, a tela de seleção por toque do painel de controle exibe um gráfico com animação indicando como remover o atolamento.

Além disso, consulte *Eliminação de atolamento de papel* no *Guia do Usuário* para obter mais informações sobre eliminação de atolamento e procedimentos detalhados.

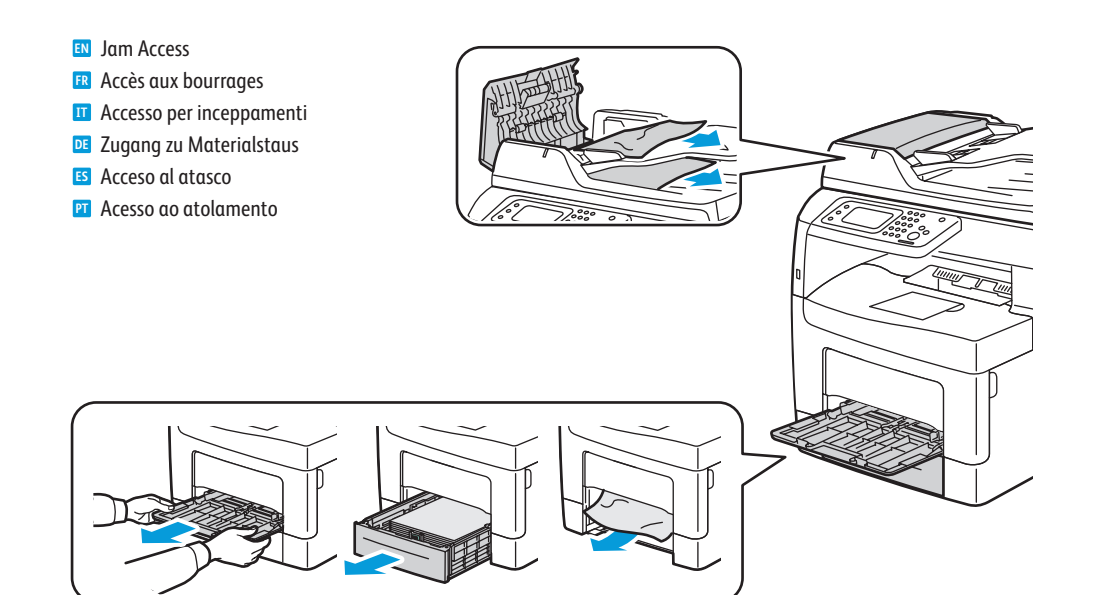

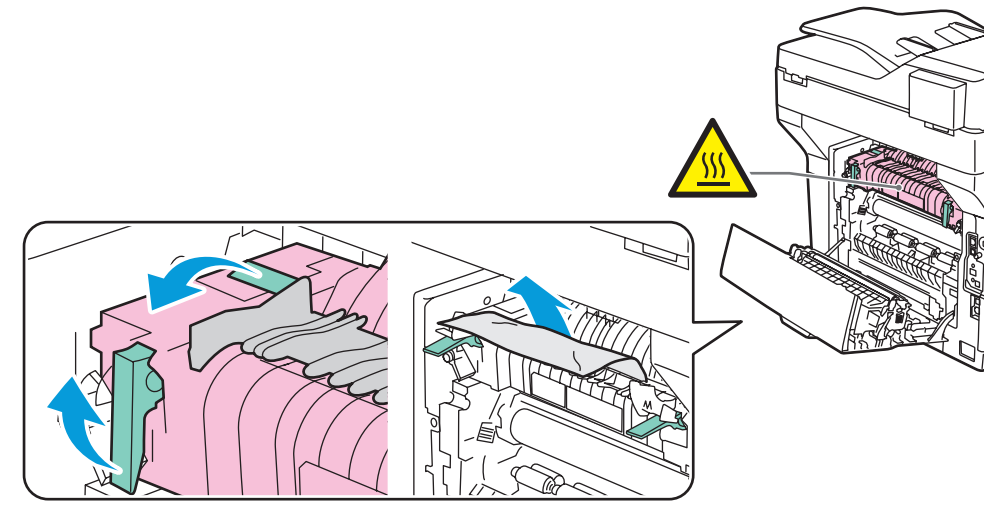